методичні вказівки до практичних занять

з дисципліни Прикладні інформаційні технології в сфері пожежної безпеки

# **Теоретичні відомості**

Поштовий клієнт - Програма, яка встановлюється на комп'ютер користувача і призначена для роботи з поштовими скриньками. На вимогу користувача або періодично клієнт зв'язується з поштовим сервером, отримуючи і відправляючи пошту. Ці програми дозволяють краще налагодити роботу з листами.

Зручними потовими клієнтами є The bat! та Mozilla Thunderbird. Крім того, до складу Windows входить безкоштовний поштовий клієнт Outlook Expres, який, проте, за рівнем комфорту і можливостям першим двом програє. Існують, звичайно, й інші поштові програми. Для використання поштового клієнта необхідно попередньо зареєструвати поштову скриньку

Налаштування поштового клієнта передбачає внесення до його налаштування певних даних, таких як SMTP - сервер, порт для відправки пошти, поштовий (POP3) сервер, порт для отримання пошти, дані для аутентифікації та інша інформація.

Порядок налаштування кожного поштового клієнта дещо відрізняється.

Майже всі поштові сервери передають пошту один одному за допомогою протоколу SMTP і зв'язуються через порт 25. Зазвичай в параметрах Вашої поштової програми Ви прописуєте адресу поштового сервера для вхідних повідомлень (входящий сервер) і для вихідних повідомлень (исходящий сервер). За умовчанням приймається, що зв'язок з серверами здійснюється за протоколом SMTP через порт 25. Оскільки поштовий сервер займається тільки пересилкою пошти між іншими поштовими серверами (вузлами), зв'язок з клієнтом і обмін поштовими повідомленнями між поштовим сервером і клієнтською програмою здійснює інший сервіс - IMAP-сервер або POP-сервер (докладніше див. [рекомендації](http://ef.khnu.km.ua/maildoc/rec.html) по роботі з поштою). Для зв'язку з цим сервісом Ви звичайно вказуєте адресу сервера, протокол (IMAP4 або POP3) і відповідний порт (143 або 110).

# **Порядок виконання**

# **Налаштування поштового клієнта The Bat**

Щоб налаштувати збір пошти в The Bat за протоколами POP3 або IMAP, виконайте такі дії:

1. Запустіть програму The Bat, виберіть у меню **Ящик** (Account) пункт **Новий** (New

...).

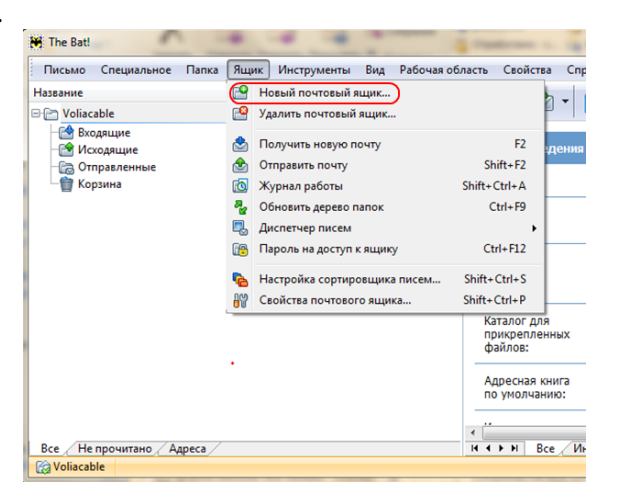

1. У новому вікні введіть ім'я поштової скриньки (Account name) і натисніть на кнопку «Далі» (Next).

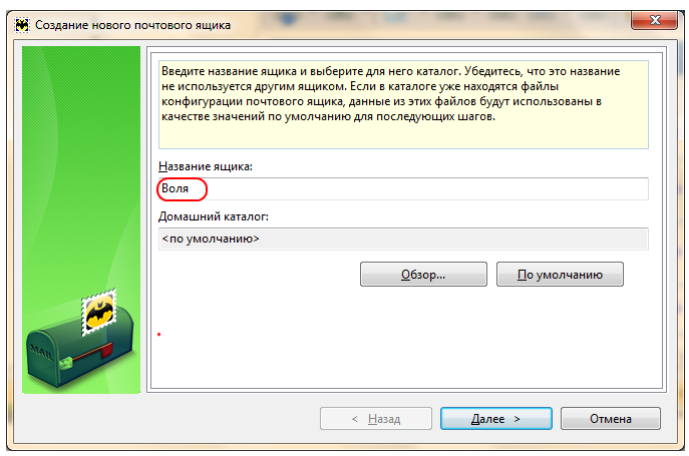

2. Вкажіть ваше ім'я та адресу електронної пошти isptest $(a)$ voliacable.com. Те, що ви напишете в полі «Ім'я», одержувачі ваших листів побачать у полі «Від кого» (From). Натисніть «Далі».

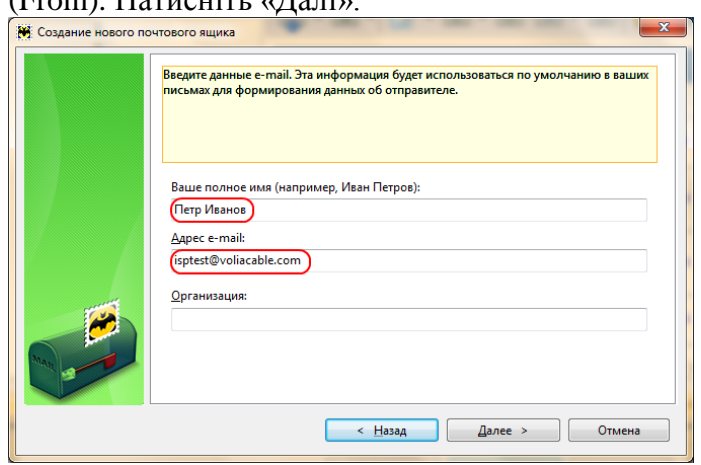

3. У розділі **Для доступу до сервера використовувати протокол** POP3 або IMAP. У розділі **Сервер для отримання пошти** вкажіть pop.yandex.ru. Виберіть шифрування «Source port TLS / SSL». У розділі **Адреса сервера SMTP** вкажіть smtp.yandex.ru. Виберіть шифрування «Source port TLS / SSL». Встановіть прапорець поруч з рядком **Мій сервер SMTP вимагає аутентифікації** (My smtp server requires authenticationfor for sending mail). Натисніть «Далі».

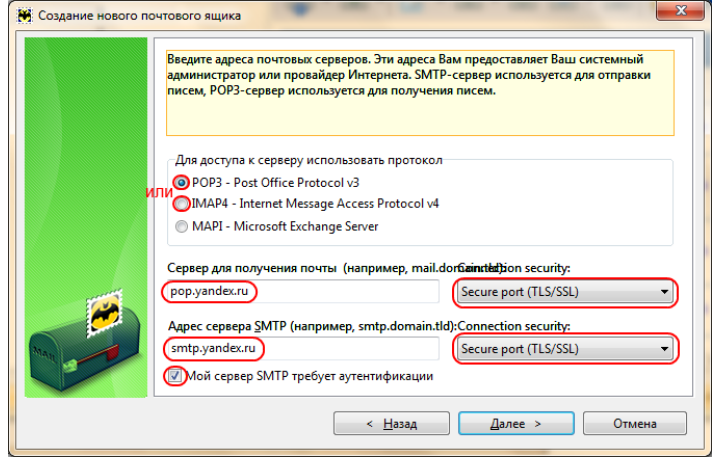

4. В поле **Користувач** (Username) вкажіть в якості логіна повний електронну адресу isptest@voliacable.com, в поле **Пароль** (Password) - ваш пароль від електронної пошти. Натисніть на кнопку «Далі» (Next). Якщо ви хочете, щоб на поштовому сервері залишалися копії листів, поставте галочку біля **Залишати листи на сервері.**

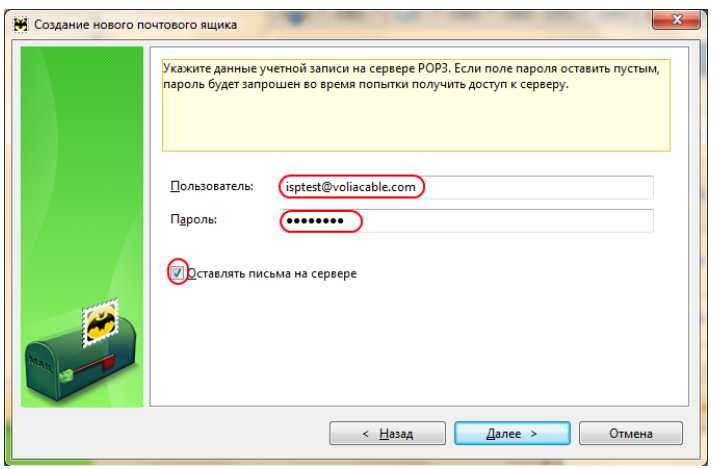

5. Для перевірки всіх інших властивостей поштової скриньки, виберіть «Так» і натисніть «Готово».

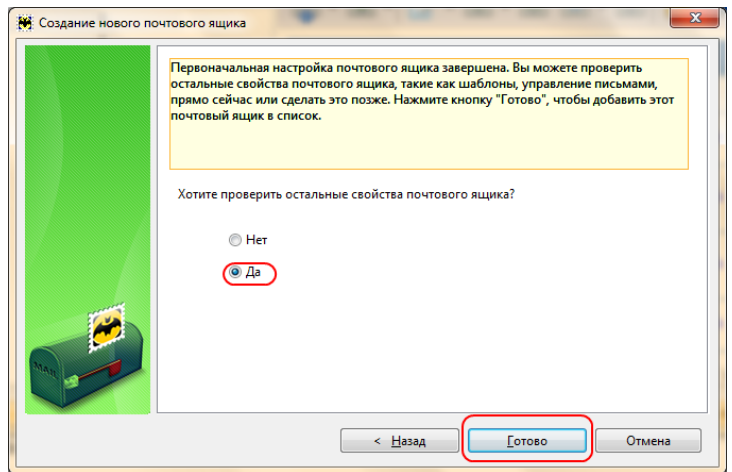

6. Перевірте, що б в розділі **Відправка пошти** стояли наступні налаштування: SMTP сервер smtp.yandex.ru, З'єднання: Безпечне на спец.порт (TLS), Порт: 465. У розділі **Отримання пошти:** Почт.сервер: pop.yandex.ru , З'єднання: Безпечне на спец.порт (TLS), Порт: 995. *Якщо для отримання пошти використовується протокол IMAP, то в розділі Отримання пошти: Почт.сервер: imap.yandex.ru, З'єднання: Безпечне на спец.порт (> TLS ), Порт: 993.*

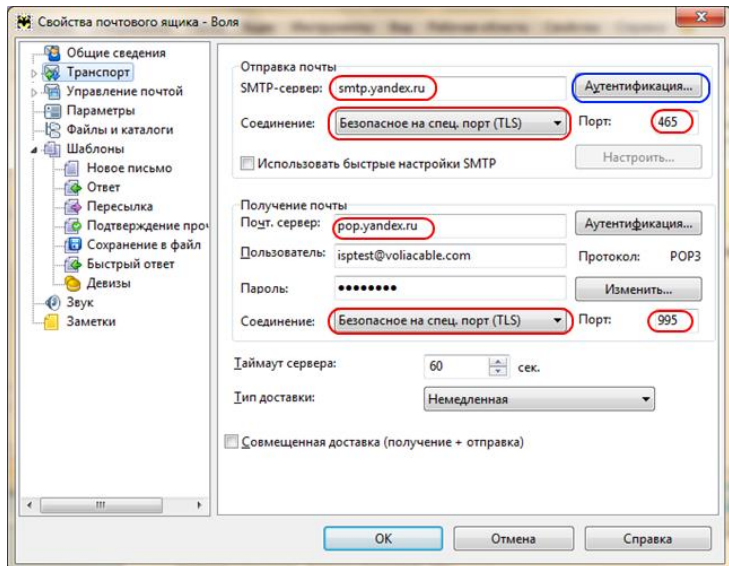

7. У розділі **Відправка пошти натисніть** «Аутентифікація». У вікні виберіть «Використовувати параметри отримання пошти POP3 / IMAP». Натисніть «ОК», «ОК».

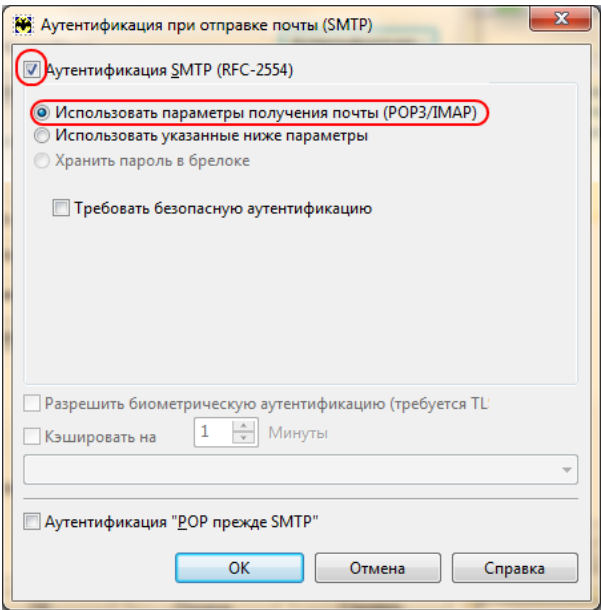

Налаштування поштового клієнта завершена.

### **Налаштування поштового клієнта Mozilla Thunderbird**

Запустіть програму Mozilla Thunderbird

У розділі **«Облікові записи / Створити обліковий запис»** натисніть на **«Електронна** 

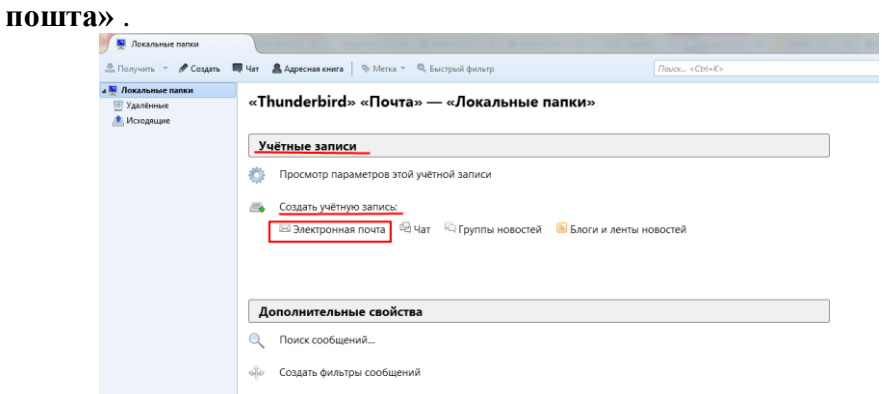

У вікні **«Налаштування облікового запису пошти»** заповніть поля:

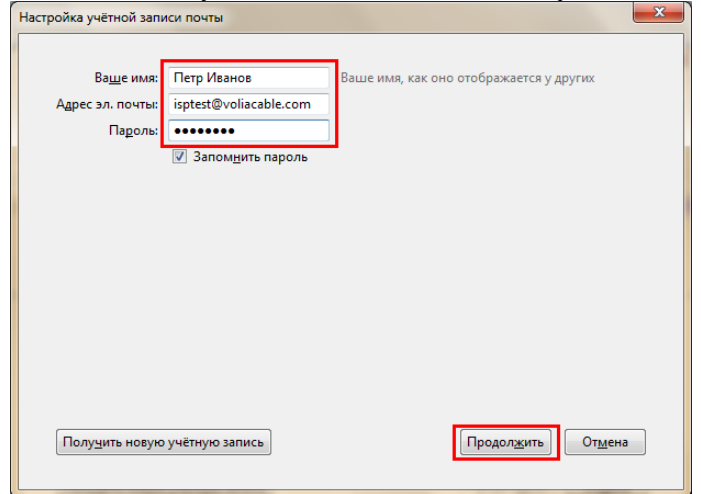

- 1. Ваше ім'я: вкажіть Ваше ім'я, як воно відображається у інших (наприклад, Петро Іванов)
- 2. Адреса ел. пошти: вкажіть Вашу електронну адресу (наприклад, isptest@voliacable.com)

3. Пароль: Ваш пароль від електронної скриньки

# Натисніть **«Продовжити»** .

У цьому ж вікні з'явиться запис: **«Конфігурація знайдена в базі ISP в Mozilla»** . Виберіть протокол **IMAP**(віддалений доступ до папок) або **POP3** (зберігати пошту на вашому комп'ютері).

Натисніть **«Налаштування вручну»** для включення SSL шифрування.

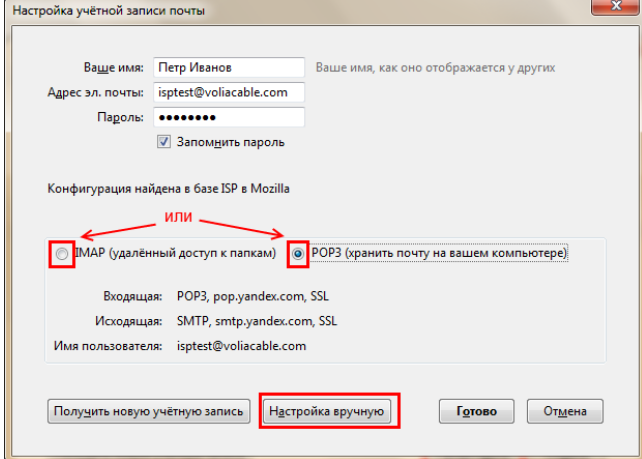

Звірте налаштування поштових серверів:

У розділі **«Вхідна»** :

• Ім'я сервера: **pop.yandex.ru** , Порт: **995** , SSL: **SSL / TLS** , Аутентификация: Звичайний пароль

У розділі **«Вихідна SMTP»** :

• «Ім'я сервера»: **smtp.yandex.ru** , Порт: **465** , SSL: **SSL / TLS** ,

Аутентификация: **Звичайний пароль**

Натисніть **«Готово»** .

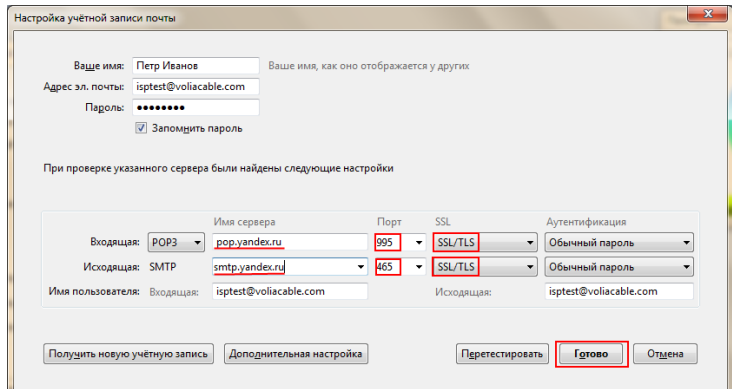

Налаштування облікового запису завершено.

Питання для контролю:

- 1. Сервіси інтернет.
- 2. Засоби віртуального спілкування.
- 3. Електронна пошта.
- 4. Поштові сервіси та програми.

### **Теоретичні відомості**

Програмне забезпечення для трасування маршруту - це утиліта, яка містить списки мереж, по яким повинні пройти дані від відправляє кінцевого пристрою користувача до віддаленої мережі призначення.

Як правило, для запуску цього мережевого кошти в командний рядок необхідно ввести наступне: tracert <destination network name or end device address> (Для операційних систем сімейства Microsoft Windows) або traceroute <destination network name or end device address> (Для Unix і подібних систем).

Утиліти трасування маршруту дозволяють визначати шляхи або маршрути, а також обчислювати час затримки в IP-мережі. Для виконання цієї функції існує декілька засобів.

Інструмент traceroute (або tracert) часто використовується для пошуку та усунення неполадок в мережі. Вона відображає список пройдених маршрутизаторів і дозволяє визначити, який шлях використовувався для досягнення певного пункту призначення в одній мережі або переходу між декількома мережами. Кожен маршрутизатор - це точка з'єднання двох мереж, через яку пересилаються пакети даних. Кількість маршрутизаторів називається кількістю «переходів», скоєних даними на шляху від джерела до місця призначення.

Відображається список допоможе визначити, які проблеми з потоком даних виникають при спробі доступу до якого-небудь сервісу, наприклад веб- сайту. Також список може стати в нагоді при виконанні таких завдань, як завантаження даних. Якщо один і той же файл доступний на кількох веб-сайтах (дзеркалах), можна перевірити маршрут для кожного дзеркала і вибрати найбільш швидкий варіант.

Дві трасування маршруту, виконані між одними і тими ж вузлами джерела і адресата, але в різний час, можуть дати різні результати. Це може бути пов'язано з «повнозв'язну» характером взаємно підключених мереж, що складаються з можливостей Інтернету і протоколів Інтернету вибирати різні кабельні канали для відправки пакетів.

Засоби трасування маршруту c використанням командного рядка звичайно закладені в операційну систему кінцевого пристрою.

Інші інструменти, такі як VisualRoute ™, є пропрієтарними програмами і дозволяють отримувати більш детальну інформацію. VisualRoute формує графічне відображення маршруту, використовуючи доступну інформацію в мережі.

Для виконання даної лабораторної роботи необхідна програма VisualRoute. Якщо на вашому комп'ютері програма VisualRoute не встановлена, завантажте її за наступним посиланням: http://www.visualroute.com/download.html

Якщо із завантаженням або установкою програми VisualRoute виникнуть проблеми, зверніться за допомогою до інструктора. Переконайтеся, що виконується завантаження Lite Edition.

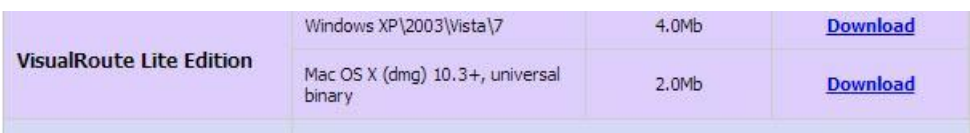

**Сценарій:** Використовуючи інтернет-підключення і три різних утиліти трасування маршруту, ви повинні будете відстежити шлях проходження пакетів даних через Інтернет до мереж призначення. Для цього вам буде потрібно комп'ютер, підключення до Інтернету і доступ до командного рядка. Спочатку ви скористаєтеся утилітою «tracert», вбудованої в ОС Windows, потім веб-засобом для трасування маршруту (http://www.subnetonline.com/pages/network-tools/online-traceroute.php) і, нарешті, програмою VisualRoute.

**Необхідні ресурси:** 1 ПК (Windows 7, Vista або XP з виходом в Інтернет)

#### **Порядок виконання**

# **Частина 1: Перевірка підключення до мережі за допомогою ехо-запиту за допомогою команди ping**

#### **Завдання: Визначити, чи доступний віддалений сервер.**

Для трасування маршруту до віддаленої мережі використовуваний ПК повинен бути підключений до Інтернету.

a. Спочатку ми скористаємося луна-запитом за допомогою команди ping. Ехо-запит за допомогою команди ping - це засіб для перевірки доступності вузла. Пакети інформації пересилаються віддаленого вузла з вимогою відповіді. Локальний ПК визначає, чи отримано відповідь для кожного пакета, і розраховує, який час зайняла пересилання цих пакетів по мережі. Назва луна-запит прийшло з області активної гидролокациі, де воно позначало звуковий сигнал, що відправляється під воду і відбивається від дна або інших кораблів.

b. Натисніть кнопку Пуск на екрані комп'ютера, введіть команду cmd в полі Пошук програм і файлів і натисніть клавішу Enter.

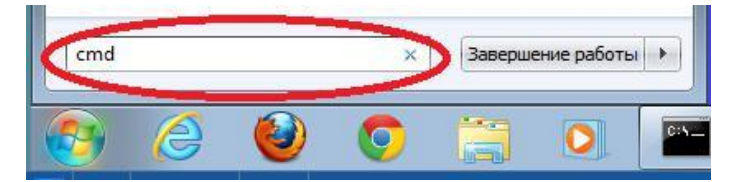

c. У командному рядку введіть ping www.cisco.com.

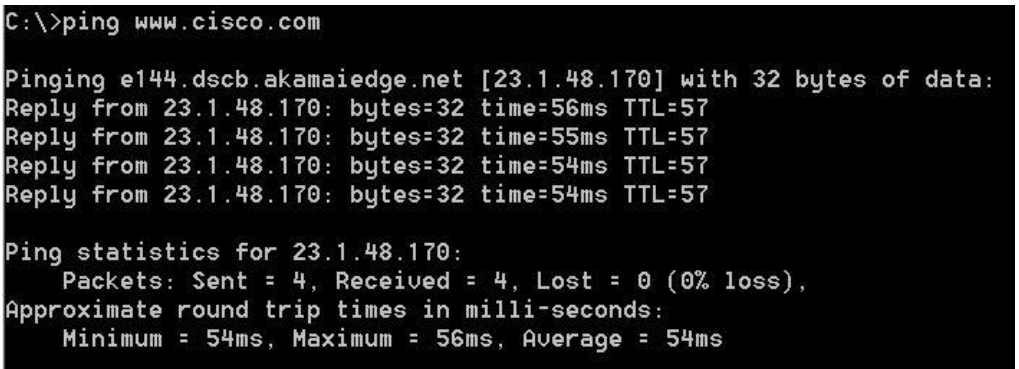

d. У першому рядку отриманих даних відображається повне доменне ім'я (FQDN) e144.dscb.akamaiedge.net. Потім слід IP-адреса 23.1.48.170. Веб-сайти компанії Cisco, містять одну і ту ж інформацію, розміщуються на різних серверах (так званих дзеркалах) по всьому світу. Це означає, що ім'я FQDN і IP-адреса будуть відрізнятися в залежності від вашого місцезнаходження.

e. Візьмемо наведену нижче частина отриманих результатів.

```
Ping statistics for 23.1.48.170:
   Packets: Sent = 4, Received = 4, Lost = 0 (0% loss),
Approximate round trip times in milli-seconds:
    Minimum = 54ms, Maximum = 56ms, Average = 54ms
```
З неї видно, що були відправлені чотири луна-запиту за допомогою команди ping, на кожен з яких була отримана відповідь. Відповідь надійшла на все луна-запити за допомогою команди ping, значить, втрати пакетів немає (0% втрат). В середньому для передачі пакетів по мережі потрібно 54 мс (мілісекунди). Мілісекунда - це 1/1000 секунди.

Від втрати пакетів або повільного з'єднання з мережею першу чергу страждає якість потокового відео і онлайн-ігор. Щоб визначити швидкість інтернет-підключення більш точно, можна відправити не 4 луна-запиту за допомогою команди ping, передбачених за замовчуванням, а 100. Для цього використовується зазначена нижче команда.

Результат буде виглядати наступним чином.

```
Ping statistics for 23.45.0.170:<br>Packets: Sent = 100, Received = 100, Lost = 0 (0% loss),
Approximate round trip times in milli-seconds:
    Minimum = 46ms, Maximum = 53ms, Average = 49ms
```
f. Тепер відправте луна-запит за допомогою команди ping на веб-сайти регіонального інтернет-реєстратора (RIR), розташовані в різних частинах світу.

Африка:

 $C: \triangleright$  ping www.afrinic.net

C:\>ping www.afrinic.net

Pinging www.afrinic.net [196.216.2.136] with 32 bytes of data: Reply from 196.216.2.136: bytes=32 time=314ms TTL=111<br>Reply from 196.216.2.136: bytes=32 time=312ms TTL=111<br>Reply from 196.216.2.136: bytes=32 time=313ms TTL=111 Reply from 196.216.2.136: bytes=32 time=313ms TTL=111 Ping statistics for 196.216.2.136: Ping statistics for 196.216.2.156:<br>Packets: Sent = 4, Received = 4, Lost = 0 (0% loss),<br>Approximate round trip times in milli-seconds:<br>Minimum = 312ms, Maximum = 314ms, Average = 313ms

Австралія:

C:\> **ping www.apnic.net**

```
::\>ping www.apnic.net
Pinging www.apnic.net [202.12.29.194] with 32 bytes of data:
Reply from 202.12.29.194: bytes=32 time=286ms TTL=49<br>Reply from 202.12.29.194: bytes=32 time=286ms TTL=49
Reply from 202.12.29.194: bytes=32 time=286ms TTL=49
Reply from 202.12.29.194: bytes=32 time=286ms TTL=49
Ping statistics for 202.12.29.194:
    Packets: Sent = 4, Received = 4, Lost = 0 (0% loss),
Approximate round trip times in milli-seconds:
    Minimum = 286ms, Maximum = 287ms, Average = 286ms
```
Європа:

C:\> **ping www.ripe.net**

 $C:\D$ ing www.ripe.net

```
Pinging WWW.ripe.net [193.0.6.139] with 32 bytes of data:
---------<br>Request timed out.<br>Request timed out.
Request timed out.
Request timed out.
Ping statistics for 193.0.6.139:
   Packets: Sent = 4, Received = 0, Lost = 4 (100% loss),
```
Південна Америка: C:\> **ping lacnic.net**

C:\>ping www.lacnic.net

```
Pinging WWW.lacnic.net [200.3.14.147] with 32 butes of data:
Reply from 200.3.14.147: bytes=32 time=158ms TTL=51
Reply from 200.3.14.147: bytes=32 time=158ms TTL=51
Reply from 200.3.14.147: bytes=32 time=158ms TTL=51
Reply from 200.3.14.147: bytes=32 time=157ms TTL=51
Ping statistics for 200.3.14.147:
    Packets: Sent = 4, Received = 4, Lost = 0 (0% loss),
Approximate round trip times in milli-seconds:
    Minimum = 157ms, Maximum = 158ms, Average = 157ms
```
Всі ці запити за допомогою команди ping були відправлені з комп'ютера, розташованого в США. Що відбувається із середнім часом ехо-запиту (в мілісекундах), коли дані передаються в межах одного континенту (Північної Америки), в порівнянні з ситуацією, коли дані з Північної Америки пересилаються на інші континенти?

**Частина 2: Відстеження маршруту до віддаленого сервера за допомогою утиліти «traceroute»**

**Завання: Визначити, який маршрут з усього інтернет-трафіку спрямований до віддаленого сервера.**

Перевіривши досяжність за допомогою утиліти «ping», варто більш уважно розглянути кожен сегмент мережі, через який проходять дані. Для цього скористаємося утилітою tracert.

a. У командному рядку введіть tracert www.cisco.com. Tracing route to e144.dscb.akamaiedge.net [23.1.144.170]<br>over a maximum of 30 hops:  $\leq 1$  ms <1 ms dslrouter.westell.com [192.168.1.1]  $\leq 1$  ms 38 ms 38 ms  $37$  ms 10.18.20.1  $37$  ms  $37$  ms  $.196.190]$  $22.46$  $43 \text{ ms}$ 43 ms 42 ms so-5-1-1-0.NY325-BB-RTR2.verizon-gni.net [130.81 43 ms 43 ms 5<br>7<br>5<br>7 45 ms 45 ms 46 ms 48 ms 45 ms 45 ms 45 ms a23-1-144-170.deploy.akamaitechnologies.com [23.  $.144.170]$ Trace complete.

b. Збережіть результати, отримані після введення команди «tracert», в текстовий файл, за допомогою таких дій.

1. Натисніть правою кнопкою миші на рядок заголовка вікна командного рядка і виберіть параметри Змінити> Виділити все.

2. Ще раз натисніть правою кнопкою миші на рядок заголовка вікна командного рядка і виберіть параметри Змінити> Копіювати.

3. Відкрийте Блокнот Windows. Для цього натисніть кнопку Пуск і виберіть Усі програми>

Стандартні> Блокнот.

4. Щоб вставити дані в Блокнот, виберіть у меню Правка команду Вставити.

5. В меню Файл виберіть команду Зберегти як і збережіть файл Блокнота на робочий стіл з назвою tracert1.txt.

c. Запустіть утиліту tracert для кожного веб-сайту призначення і збережіть отримані результати в послідовно пронумеровані файли.

 $C: \triangleright$  tracert www.afrinic.net

 $C: \triangleright$  tracert www.lacnic.net

d. Інтерпретуйте дані, отримані за допомогою утиліти tracert.

Залежно від зони охоплення вашого інтернет-провайдера і розташування вузлів джерела і призначення відстежені маршрути можуть перетинати безліч переходів і мереж. Кожен перехід - це один маршрутизатор. Маршрутизатор являє собою особливий комп'ютер, який використовується для перенаправлення трафіку через Інтернет. Уявіть, що ви вирушили в поїздку по автодорогах кількох країн. Під час своєї подорожі ви постійно потрапляєте на розвилки, де потрібно вибирати одне з кількох напрямків. Тепер уявіть собі, що на кожній такій розвилці є пристрій, який вказує правильний шлях до кінцевої мети вашого подорожі. Те ж саме робить маршрутизатор для пакетів в мережі.

Утиліта tracert показує, яким шляхом проходить пакет даних до кінцевого пункту призначення. Крім того, за допомогою утиліти tracert можна визначити, з якою швидкістю проходить трафік через кожен сегмент мережі. Кожному маршрутизатора на шляху проходження даних відправляються три пакети, час відповіді на які вимірюється в мілісекундах. Використовуючи дану інформацію, проаналізуйте результати, отримані за допомогою утиліти tracert при відправці пакетів до www.cisco.com. Нижче представлений весь маршрут трасування.

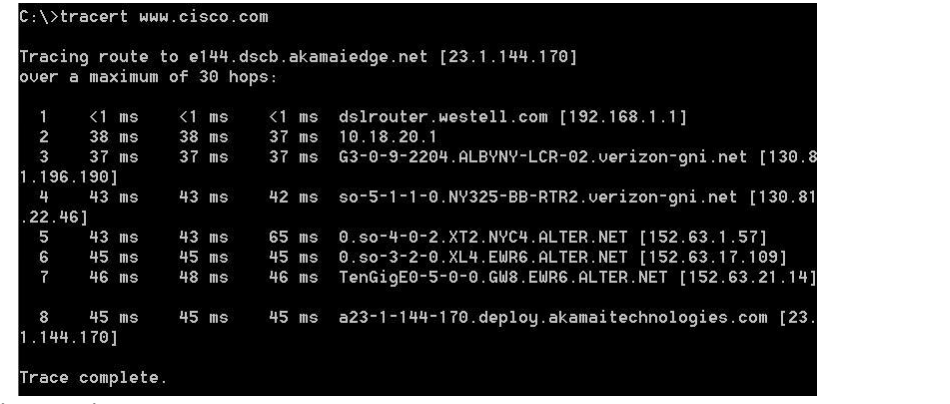

Далі деталізуємо.

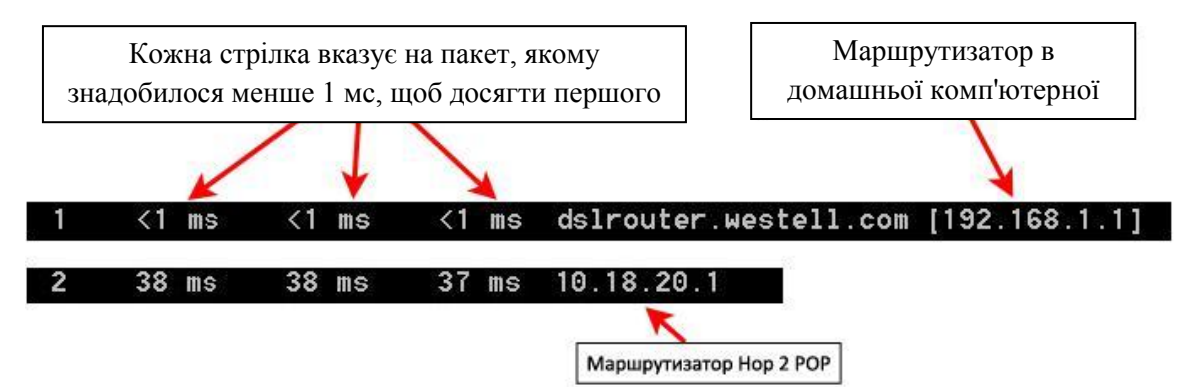

У наведеному вище прикладі пакети, відправлені утилітою «tracert», пересилаються з ПК джерела на основний шлюз локального маршрутизатора (перехід 1: 192.168.1.1), а потім на маршрутизатор в точці підключення (POP) до інтернет-провайдера (перехід 2: 10.18. 20.1).

У кожного провайдера є безліч маршрутизаторів POP. Вони відзначають кордону мережі інтернет-провайдера і служать точками підключення до Інтернету для клієнтів. Пакети передаються по мережі компанії Verizon, перетинають два переходи і потрапляють в маршрутизатор, який належить alter.net. Це може означати, що пакети досягли іншого інтернетпровайдера. Цей момент дуже важливий, оскільки при пересиланні пакетів від одного до іншого провайдера можливі втрати, а також важливо пам'ятати, що не всі інтернет-провайдери здатні забезпечити однакову швидкість передачі даних. Як визначити, чи є alter.net тим же самим або іншим інтернет-провайдером?

e. Існує інтернет-сервіс whois, за допомогою якого можна дізнатися власника доменного імені. Сервіс whois доступний за адресою http://whois.domaintools.com/. Згідно з інформацією, отриманою за допомогою whois, домен alter.net також належить компанії Verizon.

```
Registrant:
        Verizon Business Global LLC
        Verizon Business Global LLC
        One Verizon Way
         Basking Ridge NJ 07920
        TTC
        domainlegalcontact@verizon.com +1.7033513164 Fax: +1.7033513669
```
#### Domain Name: alter.net

Таким чином, інтернет-трафік починається на домашньому ПК і проходить через домашній маршрутизатор (перехід 1). Потім він підключається до інтернет-провайдера і передається по його мережі (переходи 2 7), поки не досягне віддаленого сервера (перехід 8). Це досить нетиповий приклад, в якому від початку до кінця задіяний тільки один провайдер. Як видно з наступних прикладів, найчастіше в пересиланні даних беруть участь два і більше інтернет-провайдерів.

f. Тепер розглянемо приклад з пересилкою інтернет-трафіку через кілька інтернетпровайдерів. Нижче ви побачите результати застосування утиліти «tracert» до вузла www.afrinic.net.

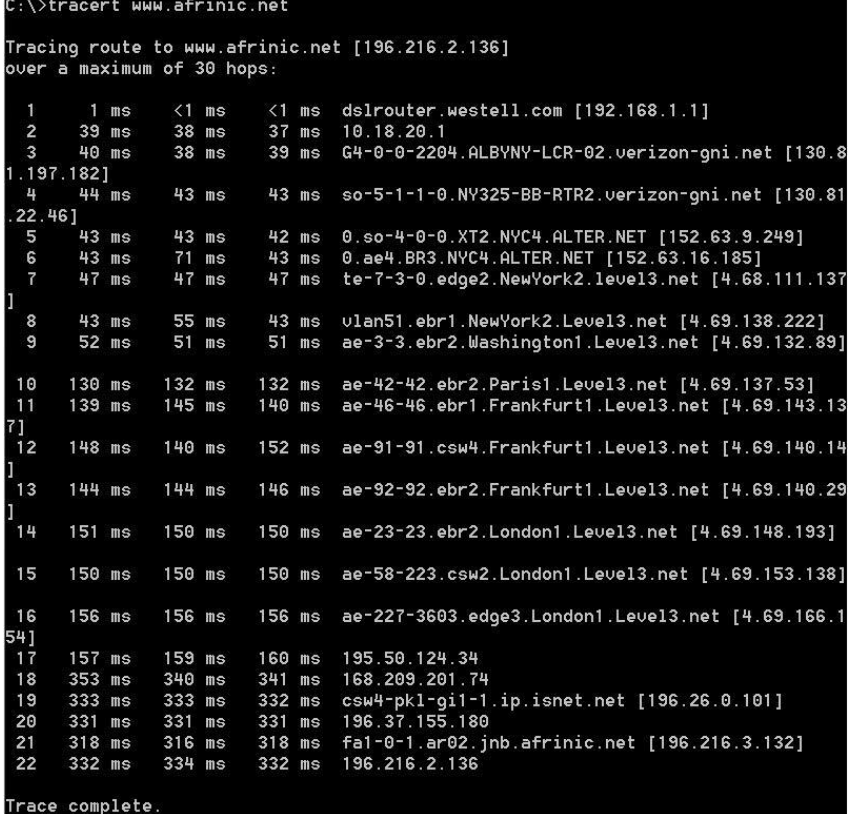

g. Введіть команду **tracert www.lacnic.net**.

```
C:\>tracert www.lacnic.net
Tracing route to www.lacnic.net [200.3.14.147]
.......<br>over a maximum of 30 hops:
        \leq 1 ms
                  \leq 1 ms
                             \leq 1 ms
                                     dslrouter.westell.com [192.168.1.1]
        38 ms
                  38 ms
                             37 ms\overline{\mathbf{c}}10.18.20.1
  \omega38 ms
                  38 ms
                             39 ms
                                     G3-0-9-2204.ALBYNY-LCR-02.verizon-gni.net [130.8
 196.190]
 \frac{1}{2}42 ms
                  43 ms
                             42 ms so-5-1-1-0.NY325-BB-RTR2.verizon-gni.net [130.81
 22.461თ. u
                  47 ms
                                     0.ae2.BR3.NYC4.ALTER.NET [152.63.16.49]
        82 ms
                             47 ms
       46 ms
                  47 ms
                             56 ms
                                     204.255.168.194
                                     h
                 158 ms<br>157 ms
      157 ms
                            157 ms
 \Omega156 ms
                            157 ms
 \overline{9}161 ms
                 161 ms
                            161 ms
                                     xe-4-0-0-0.core2.nu.registro.br [200.160.0.164]
                                    ae0-0.ar3.nu.registro.br [200.160.0.249]<br>gw02.lacnic.registro.br [200.160.0.213]<br>200.3.12.36<br>200.3.14.147
 10
      158 ms
                 157 ms
                            157 ms
 11176 ms
                 176 ms
                            170 ms
                 158 ms
                            158 ms
 12158 ms
      157 ms
                 158 ms
                            157 ms
 13complete
```
**Частина 3: Відстеження маршруту до віддаленого сервера за допомогою програмних і веб-засобів**

#### **Завдання 1: Скористайтеся веб-засобом для трасування маршруту.**

a. За допомогою сайту http://www.subnetonline.com/pages/network-tools/onlinetracepath.php відстежите маршрут до наступних веб-сайтах: www.cisco.com; www.afrinic.net

Скопіюйте дані і збережіть їх в файл Блокнота.

#### **Завдання 2: Робота з програмою VisualRoute Lite Edition**

VisualRoute - це пропріетарна програма, що дозволяє відобразити результати трасування маршруту наочно.

a. Якщо програма VisualRoute Lite Edition на вашому комп'ютері не встановлена, завантажте її за наступним посиланням: http://www.visualroute.com/download.html

Якщо із завантаженням або установкою програми VisualRoute виникнуть проблеми, зверніться за допомогою до інструктора. Переконайтеся, що виконується завантаження Lite

# Edition.

b. За допомогою програми VisualRoute 2010 Lite Edition відстежите маршрути до www.cisco.com.

c. Збережіть отримані IP-адреси у файлі Блокнота.

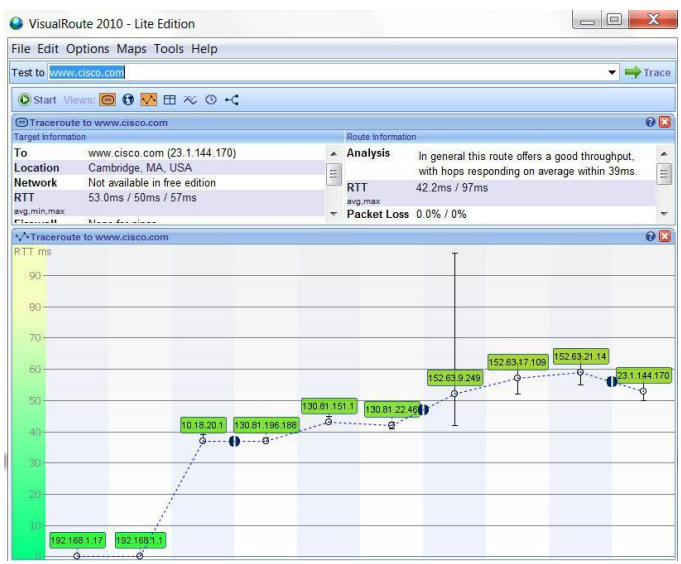

### **Частина 4: Порівняння результатів трасування**

Порівняйте результати трасування маршруту до www.cisco.com, отримані в частинах 2 і 3. **Завдання:**

1. Вкажіть адреси на маршруті до www.cisco.com, отримані за допомогою утиліти «tracert».

2. Перерахуйте адреси на маршруті до www.cisco.com, отримані за допомогою веб сервісу subnetonline.com.

3. Перерахуйте адреси на маршруті до www.cisco.com, отримані за допомогою програми VisualRoute Lite Edition.

Таким чином, ми скористалися трьома різними засобами для трасування маршруту (утиліта «tracert», веб-інтерфейс і програма VisualRoute).

Питання для контролю:

1. Що цікавого можна сказати про запити за допомогою команди ping, відправлених на веб-сайт?

- 2. Призначення та відмінності утиліти «tracert».
- 3. Призначення та можливості програми VisualRoute.
- 4. Що таке веб-інтерфейс та його функції.
- 5. Засоби для трасування маршруту даних в мережі.

# **Теоретичні відомості**

Презентаційні пакети комп'ютерної графіки – це допоміжні засоби лектора, доповідача. За допомогою демонстрації графічних зображень кадрами, привертається увага слухачів до матеріалу, підкріпленого ілюстраціями та демонстраціями. Презентаційні пакети придатні і у випадку, коли навчальний матеріал насичений діаграмами, графіками, таблицями.

При демонстрації презентації великій аудиторії використовують мультимедійний проектор, за допомогою якого слайди з ПК проектуються на великий екран.

Програми для створення презентацій:

ProShow Producer - програма має безліч зручних функцій, які дозволяють захистити ваші проекти від копіювання, використовувати шаблони і необмежену кількість фото/відео шарів.

PowerPoint - програма для створення презентацій, яка, як відомо, входить до пакету Microsoft Office. Має велику кількість анімаційних ефектів та не поступається по своєму функціоналу іншим програмам.

OpenOffice.org Impress - інструмент для створення і демонстрації презентацій, що входить до складу пакету OpenOffice. Ця програма являє собою аналог MS PowerPoint, призначений для створення простеньких презентацій. Навіть зовні дуже нагадує MS PowerPoint, схожість виявляється практично у всьому - від розташування кнопок і заголовків в головному меню до зовнішнього вигляду стандартних прикладів. Практично всі можливості аналогічні MS PowerPoint.

Kingsoft Presentation Free - безкоштовна програма для створення і редагування презентацій. Підтримуються презентації MS Office PPT і PPTX.При створенні презентацій можна використовувати зображення, об'ємний текст, блоксхеми, діаграми і т.п.

FreeKingsoft Office - це досить потужний офісний пакет, який дозволить вам працювати з текстом, електронними таблицями і презентаціями. У пакет входить текстовий редактор, утиліта для роботи з таблицями, а також додаток для створення презентацій.

Corel Show входить до складу Corel Home Office, пакету офісних програм, призначених для роботи з текстовими документами, таблицями і презентаціями. У пакет входить три основні компоненти - текстовий редактор Corel Write, програма для роботи з табличними даними Corel Calculate і додаток для створення презентацій і слайд-шоу Corel Show. Використовуючи Corel Show, ви зможете створювати наочні презентації, забезпечуючи їх візуальними і текстовими ефектами, графіками і діаграмами. Corel Show може зберігати створені вами презентації у формат PowerPoint.

SmartDraw - програма, що є візуальним конструктором для створення всіляких графіків, презентацій і діаграм. За допомогою неї ви зможете легко і швидко конструювати блок-схеми, презентації PowerPoint, інтелект-карти (т.з. mindmaps) і інші візуальні матеріали (у програму вбудовано більше 70 типів таких матеріалів). При цьому вам не потрібно створювати елементи схем і діаграм уручну - всі сполучаючі лінії генеруються автоматично.

ThinkFree Show - входить до складу ThinkFree Office, відмінного офісного пакету, сумісного з MS Office. Ви можете використовувати ThinkFree Office для створення текстових документів, електронних таблиць і графічний презентацій. Також, ви зможете безперешкодно відкривати документи, створені в Word, Excel, і Powerpoint. Інтерфейс цього офісного пакету дуже схожий на MS Office, але недоліком є відсутність російської мови.

EBook Maestro FREE - це потужний інструмент для створення презентацій і електронних книг з великою кількістю можливостей. Безкоштовний варіант програми включає повний набір опцій для некомерційних проектів. Створеними за допомогою програми багатофункціональними презентаціями і електронними книгами із зручним доступом можна обмінюватися в Інтернеті. EBook Maestro FREE пропонує зручний інтерфейс, швидкою пошуковою системою, режимом читання вголос і так далі. Є підтримка вбудовування скриптів, Flash, Shockwave і відео форматів, присутня підтримка упроваджених об'єктів, наборів символів. EBook Maestro FREE може додавати в проекти функції швидкого пошуку, відтворення тексту голосом, а також міняти будь-яку частину інтерфейсу книги, завдяки вбудованій підтримці шаблонів. сайт програми

SoftMaker Presentations - ця програма входить до складу офісного пакету SoftMaker Office. Розробники стверджують, що це додаток по можливостях перевершує PowerPoint. Користувачеві доступна велика кількість шаблонів, які полегшать створення презентацій. Ефектні анімації і переходи слайдів додадуть вашим роботам привабливості і професійного вигляду.

# **Порядок виконання**

# **Початок роботи з програмою PowerPoint Microsoft Office**

Для запуску програми PowerPoint необхідно виконати такі дії:

- · клацнути мишкою на кнопці Пуск;
- · вибрати пункт меню Програми;
- · вибрати команду Microsoft PowerPoint;

 Після успішного запуску PowerPoint відкривається робоче вікно програми. Робоче вікно програми PowerPoint має таку ж структуру, що і робочі вікна, в яких працюють всі додатки операційної системи Windows.

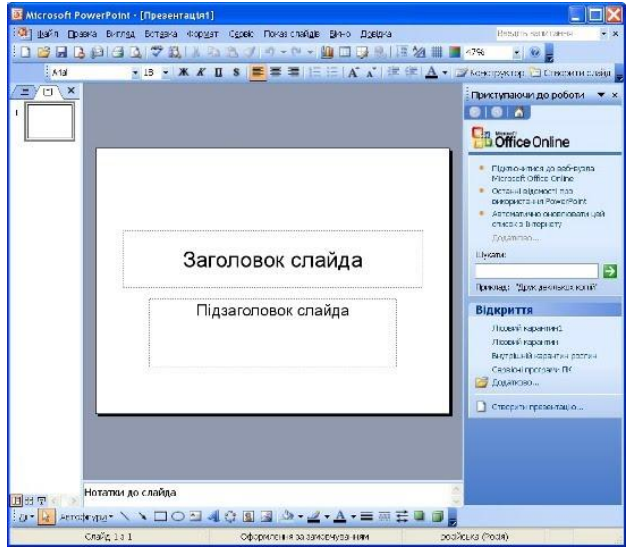

Презентація, підготовлена за допомогою програми PowerPoint, являє собою набір підготовлених для демонстрації слайдів, які можуть містити різну інформацію (схеми, рисунки, таблиці, тексти, графіки, діаграми і т. п.).

# **Створення і збереження нової презентації**

Створити презентацію можна одним з таких способів (команда Файл-Створити):

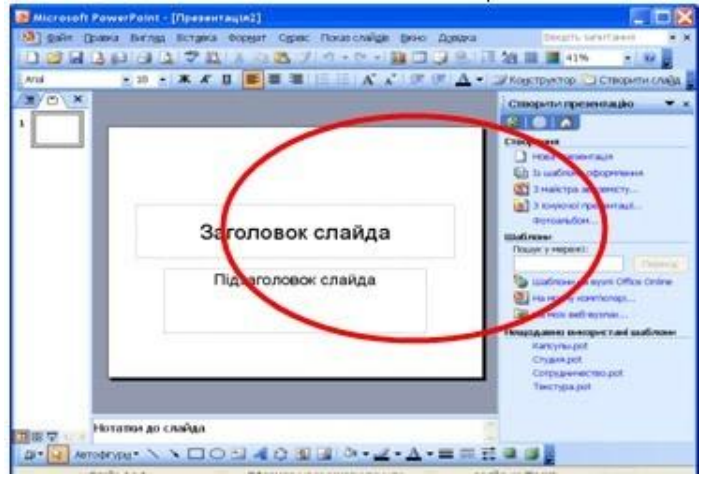

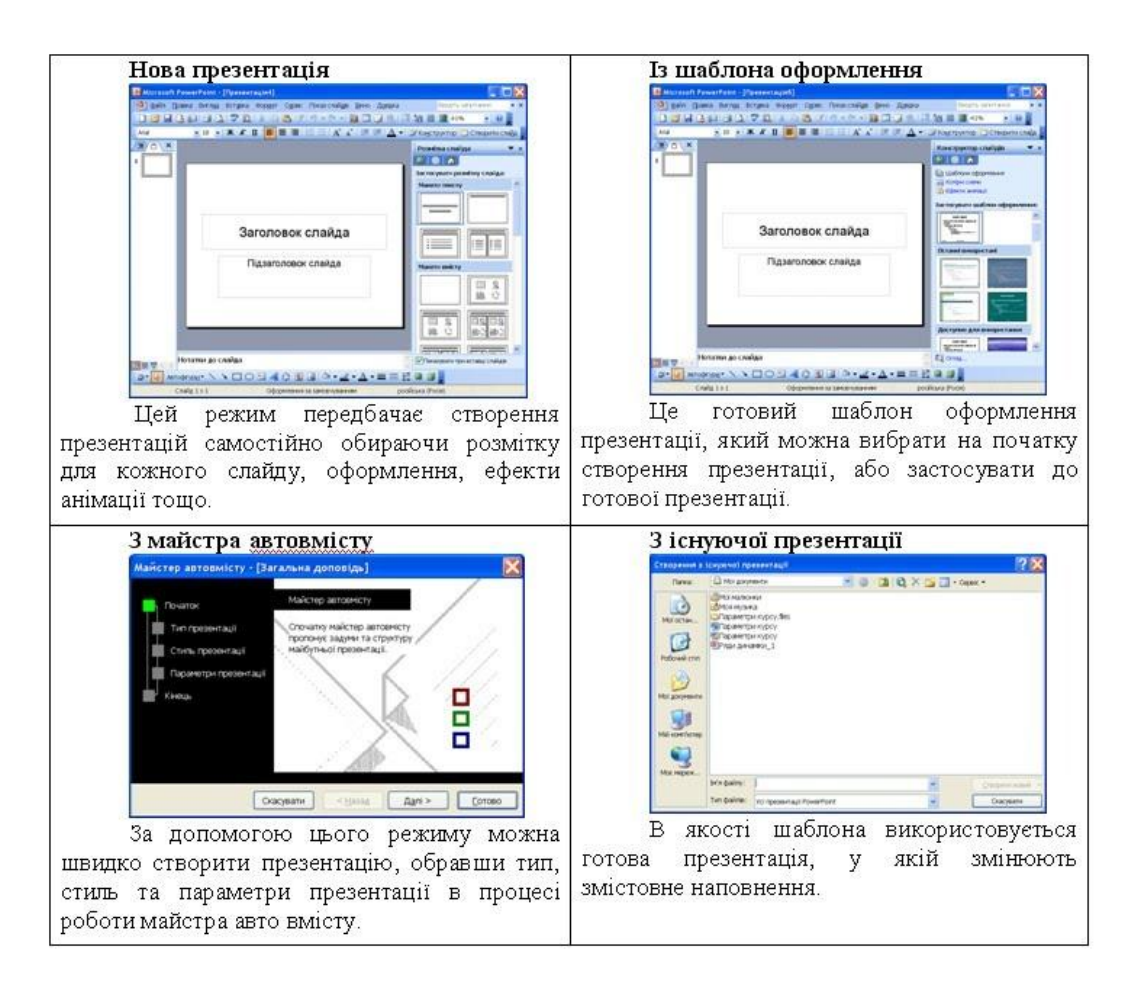

Познайомимося з основними можливостями програми на конкретному прикладі створення власних презентацій засобами Power Point.

Розглянемо процес створення презентації роботи на тему "Аграрні веб-ресурси та підвищення ефективності їх використання".

Перед початком створення презентації познайомимося з режимами роботи PowerPoint. Перехід від одного режиму до другого здійснюється через меню **Вигляд**.

Програма PowerPoint пропонує 4 таких режими:

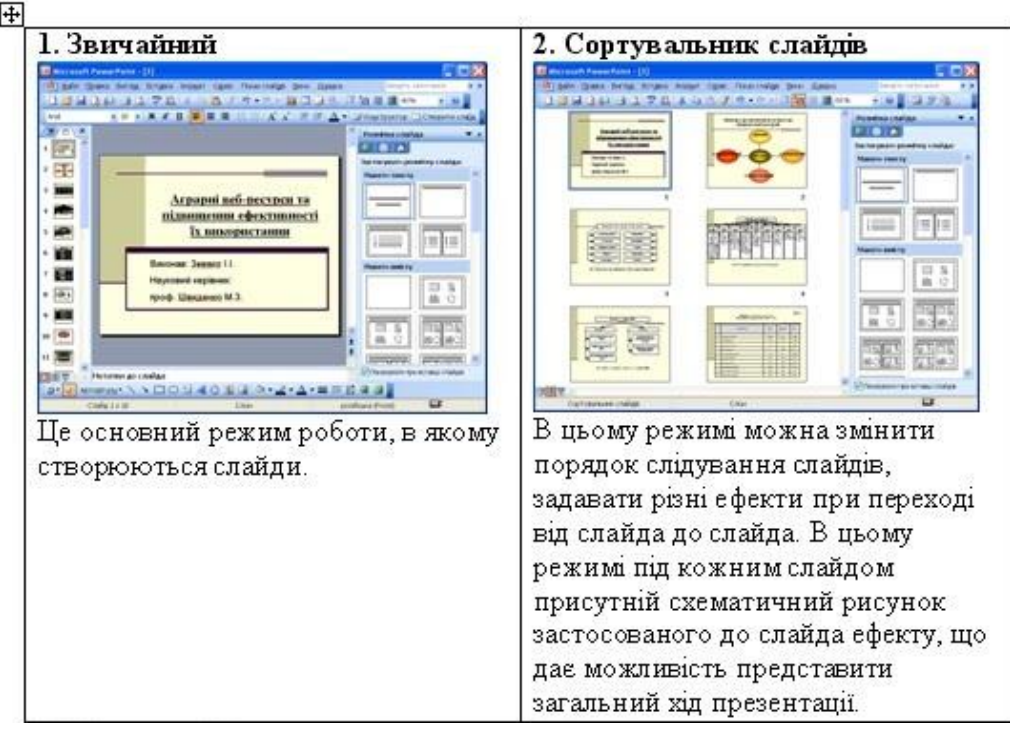

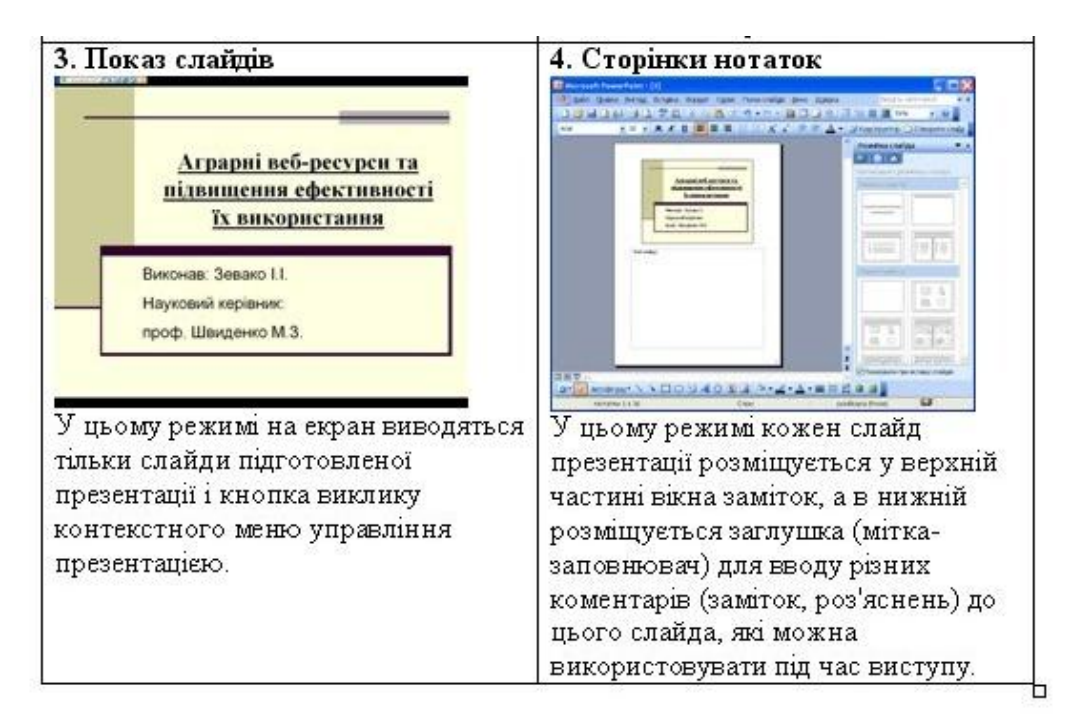

# **Створення нової презентації**

· вибрати в діалоговому вікні режим **Нова презентація**;

 В правій області вікна програми з'явиться діалогове вікно **Розмітка слайда**, в якому потрібно вибрати одну із запропонованих розміток (автомакет) для нового слайда.

Для першого слайда презентації краще всього підійде макет т**итульного слайду**.

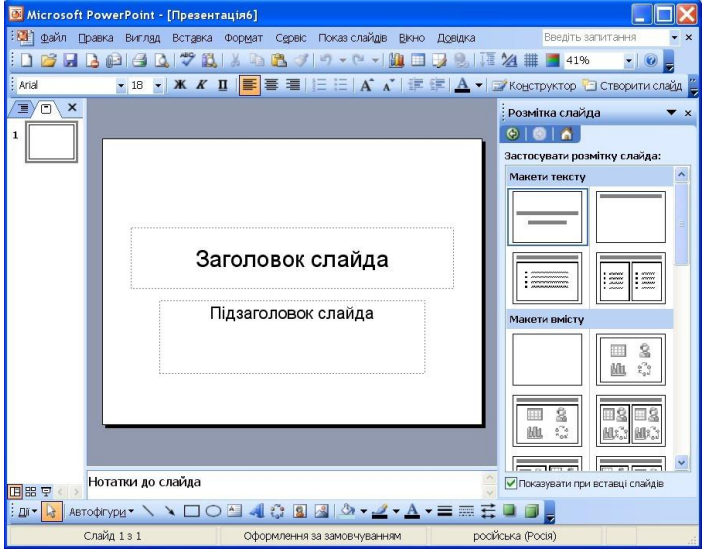

Після цього презентації рекомендується присвоїти ім'я і зберегти на диску. Для цього необхідно:

· відкрити меню **Файл**;

· вибрати команду **Зберегти как…**;

· у діалоговому вікні вибрати папку, в якій буде збережена презентація і набрати ім'я файла (наприклад "Магістр");

· кнопка **ОК**.

 У робочому вікні нас буде цікавити панель редагування, яку представлятиме пустий слайд з мітками-заповнювачами (або заглушками) – **Заголовок слайда** та **Підзаголовок слайда**. У ці заглушки треба ввести відповідний текст. Для цього необхідно клацнути мишкою по заглушці **Заголовок слайда**, ввести текст "Аграрні веб-ресурси та підвищення ефективності їх використання" і натиснути Enter. Потім клацнути мишкою по заглушці **Підзаголовок слайда**, ввести текст: "Виконав: Звако Е.І., Керівник: Швидко М.С.", натиснути **Enter**.

 Кількість, розміщення і форматування заглушок визначається вибраним автоформатом (розміткою) слайда. Всі ці параметри можна змінити так само як при форматуванні об'єктів у текстовому процесорі MS Word.

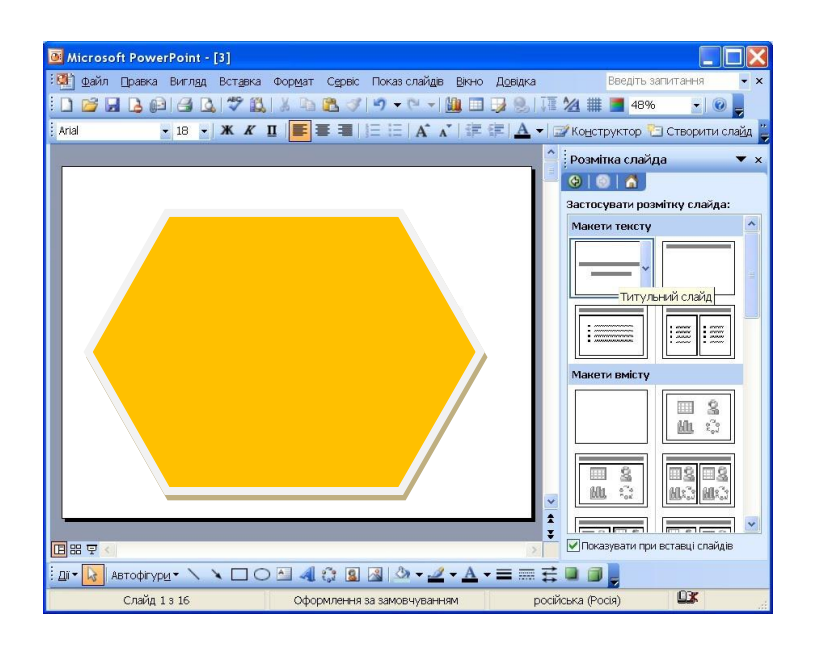

 Титульний слайд формально готовий, але його потрібно красиво оформити. Для оформлення презентації існують готові шаблони презентацій (бібліотеки стандартних шаблонів), на основі яких можна створити свої власні. Для підбору потрібного шаблону необхідно:

· відкрити меню **Формат**;

- · вибрати команду **Конструктор слайдів**, з'явиться діалогове вікно у правій області екрану;
- вибрати шаблон (наприклад, "С**лои**");

 Вибраний шаблон оформлення можна застосувати до всіх слайдів презентації або лише до виділених (для цього використовується кнопка, розміщена праворуч від шаблона).

Демонстрацію виконують командою Вигляд → Показ слайдов шляхом переходу в режим перегляду слайдів. Стежте, щоб перед переглядом активним був перший слайд.

Для налаштування презентації виконати команду Показ слайдов→Настройка презентации, встановити потрібні опції, Оk.

 Створену презентацію можна зберегти як презентацію або як демонстрацію PowerPoint, для цього у вікні Сохранение документа у полі Тип файла вибрати Презентація або Демонстрация PowerPoint.

### **Презентацію можна створити трьома способами**:

1) вручну як нову презентацію (Пустую презентацию): Файл  $\rightarrow$  Создать  $\rightarrow$  Общие  $\rightarrow$ вибрати Новая презентация  $\rightarrow$  ОК;

2) за допомогою зразків (Шаблоны оформления) типових презентацій, вибираючи потрібну тему з колекції програми: Файл $\rightarrow$ Создать $\rightarrow$  Презентации  $\rightarrow$  вибрати назву презентації  $\rightarrow$  ОК; 3) за допомогою Майстра автозмісту: Файл→Создать → вибрати закладку Общие→ Мастер автосодержания  $\rightarrow$  ОК

 Після того як майстер закінчить роботу, структуру презентації можна редагувати, застосовувати форматування та анімаційні ефекти. Можна переглянути демонстрацію і зберегти файл з розширенням ppt.

 Мастер автосодержания – це найлегший спосіб створення нової презентації, він запитує у користувача інформацію, після чого створюється набір слайдів по вказаній темі.

 Шаблон оформлення дає свободу вибору і дозволяє застосовувати розроблені структури, кольорові палітри, фони для слайдів по стандартній презентації.

«Пустая презентация» – відкриває порожній лист для створення слайда. Цей варіант дає повну свободу вибору.

 Нескладну презентацію зручно готувати в режимі слайда чи структури слайда. Потрібний режим задають натисканням на одну з кнопок, які є в лівому нижньому куті екрана. Режимів (кнопок) є п'ять, а саме: 1) слайдів (звичайний);

2) структури; 3) впорядкування; 4) приміток; 5) показу (перегляду, демонстрації). Режими перегляду слайдів:

1) Обычный – це комбінація режиму слайдів і режиму структури;

2) Режим структуры – відображає заголовки і текст слайдів;

3) Режим слайдов – дозволяє працювати з окремими слайдами;

4) Режим сортировщика – відображає на екрані ряд мініатюрних зображень слайдів. Цей режим корисно використовувати для перегляду презентації в цілому і перестановки слайдів.

5) Режим показа слайдов – використовується для перегляду роботи і попереднього виконання готово презентації.

Питання для контролю:

1. Що таке презентація?

2. Які способи створення презентації в Power Point?

3. Які режими перегляду слайдів в Power Point?

4. Призначення сортувальника слайдів Power Point. Які основні дії використовуються в цьому режимі?

5. Призначення режиму показу слайдів Power Point. Який вигляд має вікно програми в цьому режимі?

6. Як виконати вибір дизайну слайда Power Point?

7. Як виконати вибір кольорової схеми слайда Power Point?

8. Який порядок настройки анімації тексту слайдів Power Point?

9. Як виконати настройку часу показу презентації Power Point?

10. Як зупинити демонстрацію презентації?

Практичне заняття:

# **Автоматичне створення змісту та покажчиків у структурі Word-документа**

# **Теоретичні відомості**

Під великим документом розуміється документ, що має не тільки великий обсяг, але, і це найголовніше, складну структуру (глави, розділи, параграфи і т.д.).

# **Створення змістів.**

Зміст — один з основних елементів професійно оформлених документів. Microsoft Word дозволяє легко створювати зміст без безпосереднього використання стилів, шляхом позначки окремих слів або їх груп у текстовому блоці для наступного додавання в зміст.

Зміст може бути створене шляхом застосування стилів заголовка для виділення початкового тексту (першого слова або слів в абзаці або реченні). Так можна створювати абзаци, початкова частина яких форматується стилями заголовка й включається в зміст, а частина, що залишився, являє собою звичайний текст і в зміст не включається.

 Робота з великим документом починається зі створення його структури. У першу чергу необхідно попередньо визначити список заголовків. Перейдіть у звичайний режим і надрукуйте назви декількох заголовків по наведеному зразкові. При цьому дотримуйте правил:

a) Для кожного заголовка – один абзац.

b) Стиль усіх абзаців – Звичайний.

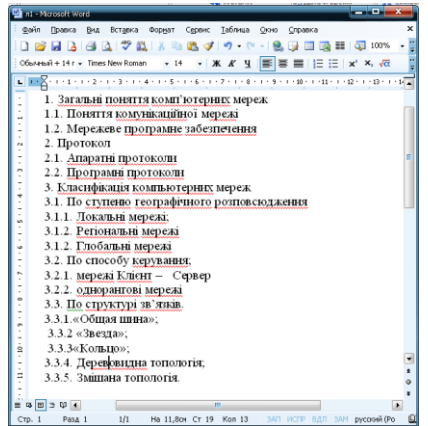

### **Режим перегляду структури документа**

 Для того щоб розподілити заголовки за рівнем структури, потрібно перейти в режим перегляду структури документа. Цей режим призначений для того, щоб відображати на екрані не сам документ, а його структуру. Під структурою розуміється ієрархія заголовків, включаючи текст абзаців як самий нижній рівень цієї ієрархії.

Перейдіть у режим структури документа. Для цього виконаєте команду Вид -Структура.

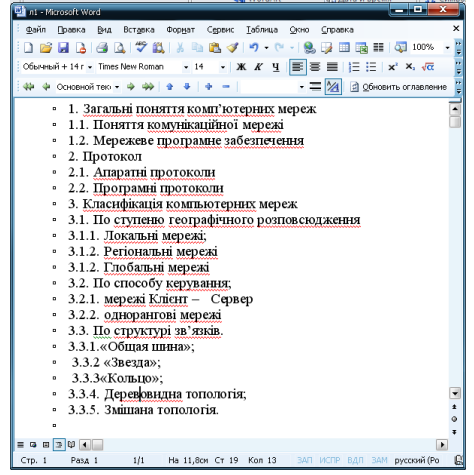

Розподіліть заголовки по відповідних рівнів структури. Для цього:

a) Установіть курсор у потрібний абзац.

 b) скористайтеся на панелі інструментів Структура кнопками Понизити рівень і Підвищити рівень.

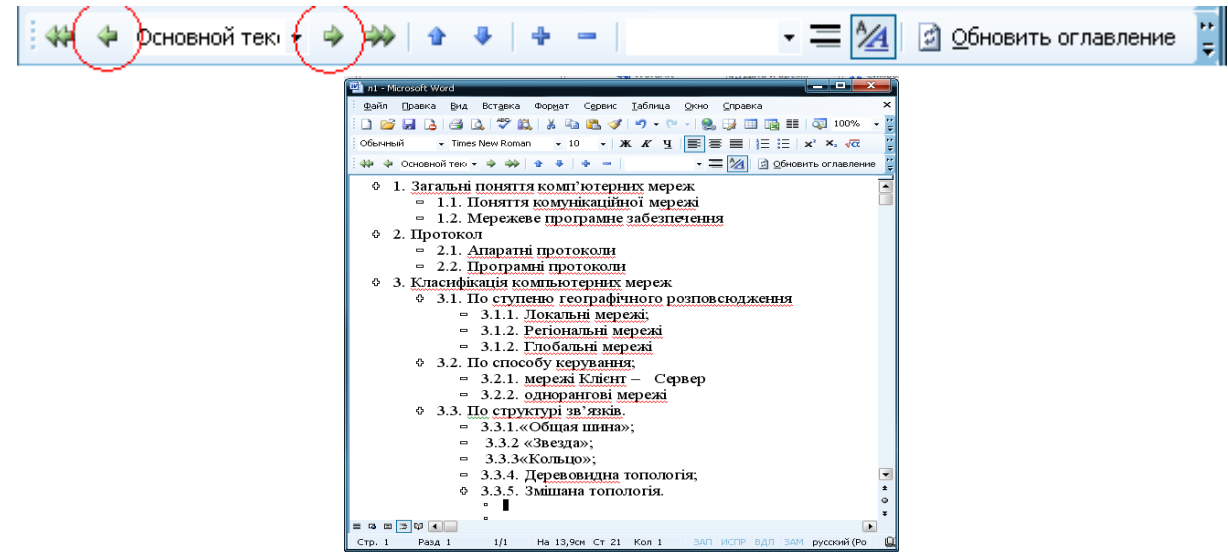

Зверніть увагу на те, як змінилися стилі абзаців із заголовками різних рівнів ( від Заголовок1 до Заголовок3).

Перейдіть у режим розмітки й подивіться, як відформатований документ.

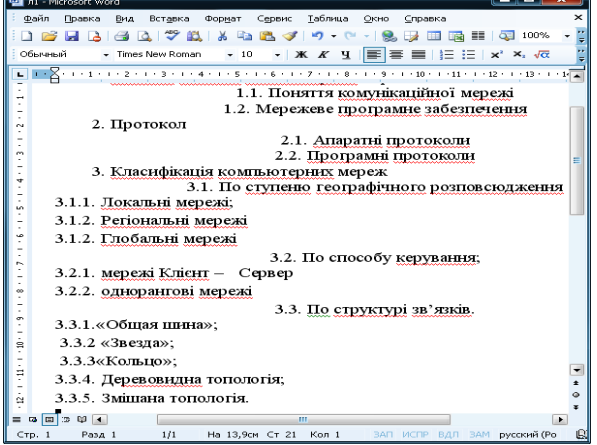

# **Порядок виконання**

### **Створення змісту**

Помістите курсор у порожній абзац у тому місці, куди потрібно вставити зміст. У меню Вставка виберіть пункт Посилання, а потім — Зміст і покажчики.

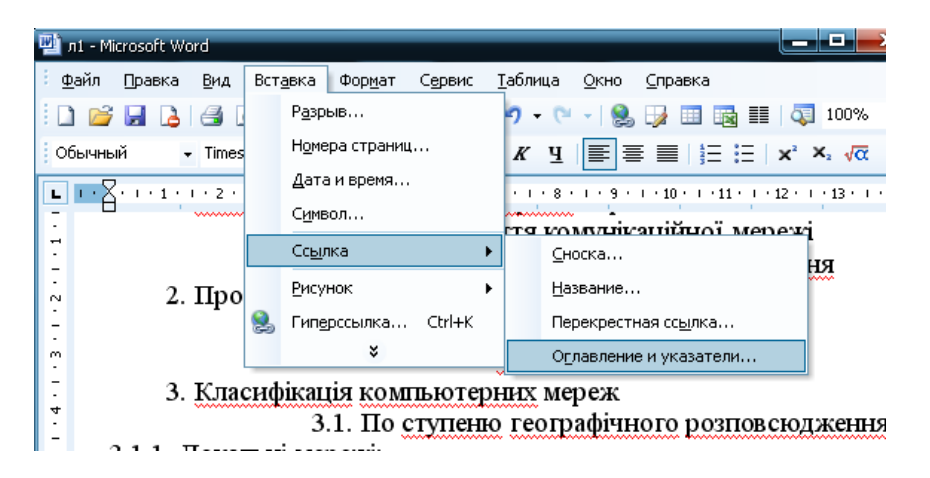

У діалоговім вікні, що з'явилося, Зміст і покажчики відкрийте вкладку Зміст

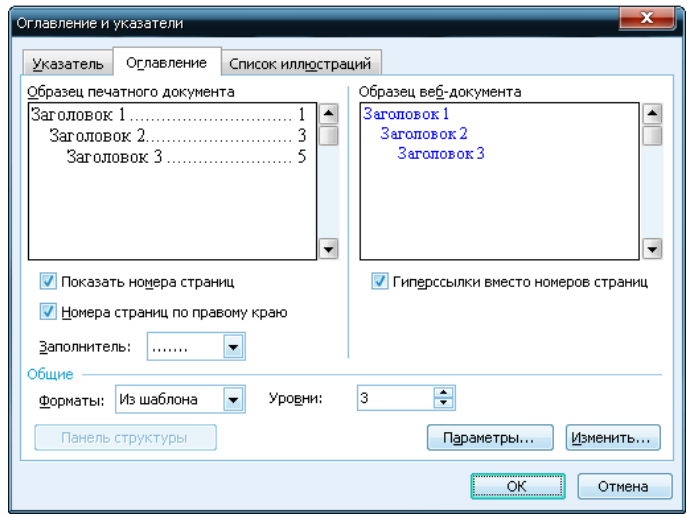

Задайте в діалоговому вікні формати змісту, заповнювач змісту й натисніть кнопку ОК.

Зміст вставитися в текст документа.

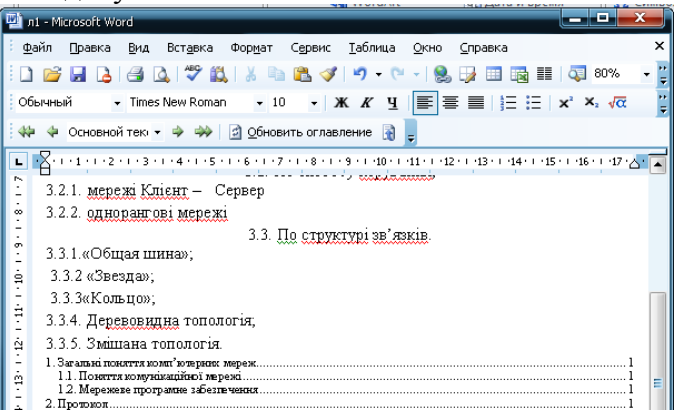

Для того щоб у подальшому обновляти зміст, необхідно:

- a) Установити курсор у те поле, де знаходиться зміст.
- b) Натиснути клавішу F9.

#### **Використання виділення перших слів абзаців стилями заголовків**

Виділите в документі якої-небудь важливий з погляду змісту текст, який слід включити в зміст. Наприклад, перші слова певного абзацу можуть відбивати зміст наступного тексту даного абзацу. У наведеному нижче прикладі абзацу для включення в зміст вступних слів досить просто виділити ці слова «Комп'ютер» і «Запам'ятовуючий пристрій» та виконати дії, описані нижче.

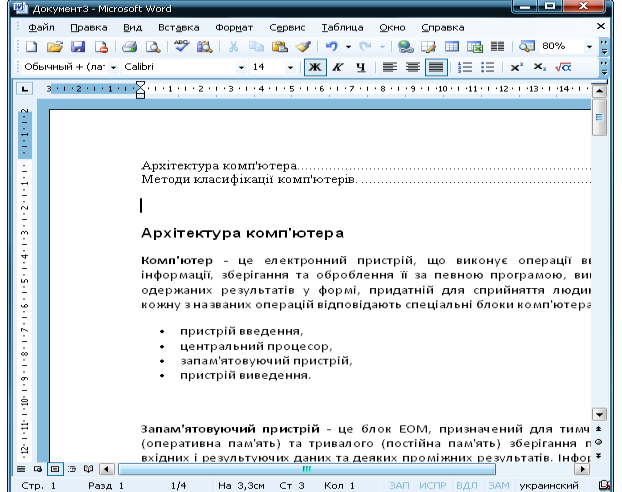

Клацніть стрілку поруч із полем списку, що розкривається, Стиль на панелі інструментів Форматування й виберіть у списку потрібний стиль заголовка.

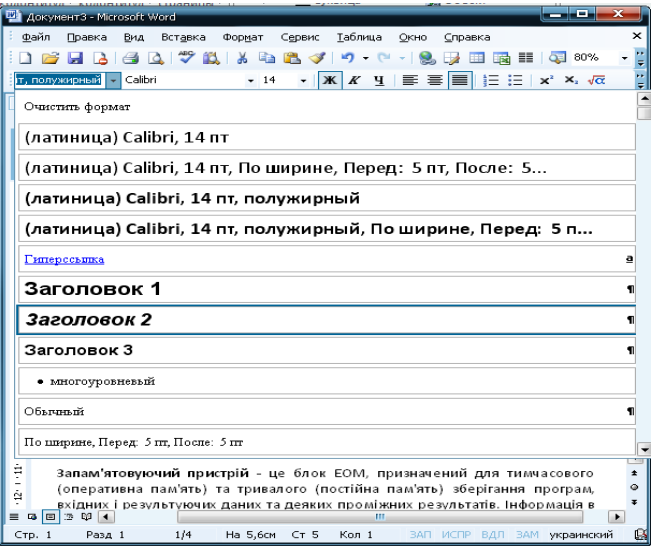

Натисніть кнопку Обновити зміст на панелі інструментів Структура, щоб обновити зміст.

У діалоговім вікні Відновлення змісту виберіть варіант Обновити цілком і натисніть кнопку ОК.

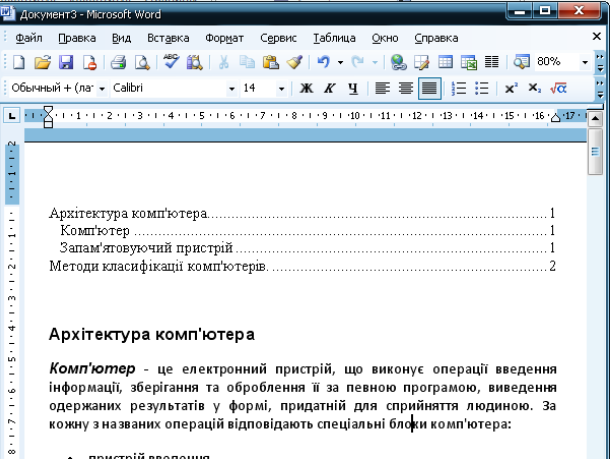

Якщо на стандартній панелі інструментів нажати кнопку Показати недруковані символи, можна помітити, що для позначки перших слів в абзаці не використовуються ніякі спеціальні символи. Однак текст, відформатований стилем заголовка, відображається в змісті документа. Тому що при цьому не використовуються сховані маркери абзацу або інші елементи, процес створення змісту в цілому не викликає труднощів. Для цього в Word використовується нова функція — зв'язані написання.

При створенні зв'язаного написання може бути використаний будь-який стиль абзацу. Можна створити стиль абзацу, у точності відповідний до стилю звичайного тексту абзацу, і застосувати його до фрагмента абзацу. Це дозволяє зробити так, щоб текст змісту точно відповідав тексту абзацу, якщо в параметри змісту був включений стиль тексту виділеного фрагмента.

### **Створення покажчика**

Що таке покажчик? Це реєстр термінів, назв і навіть прізвищ, які згадуються в документі.

Процес створення покажчика в Word складається із двох етапів. На першому відбувається відбір слів або словосполучень, які повинні бути включені в покажчик. Другий етап — це, властиво, створення покажчика.

Щоб відзначити елемент тексту для наступного включення його в покажчик, виконаєте наступні дії.

Виділите текст, який ви прагнете помістити в покажчик.

Це може бути слово, словосполучення або інший фрагмент. У кожному разі, майбутній елемент покажчика слід виділити.

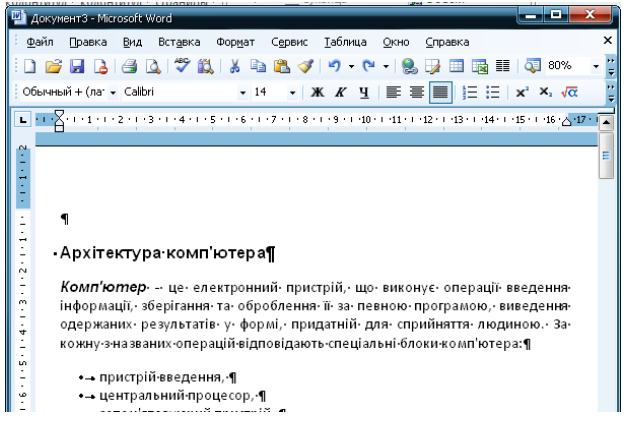

Виберіть команду Вставка-Посилання-Зміст і покажчики. З'явиться діалогове вікно Зміст і покажчики.

Клацніть на ярличку вкладки Покажчик.

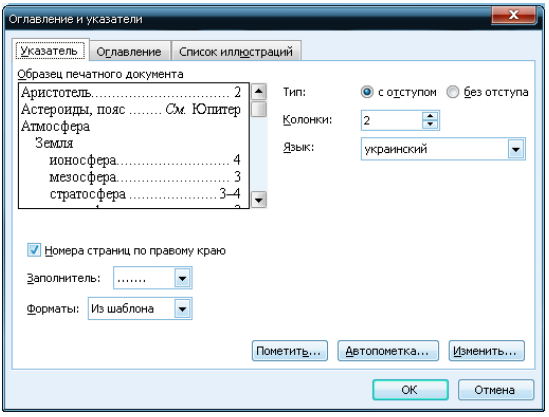

Клацніть на кнопці Позначити.

З'явиться діалогове вікно Визначення елемента покажчика

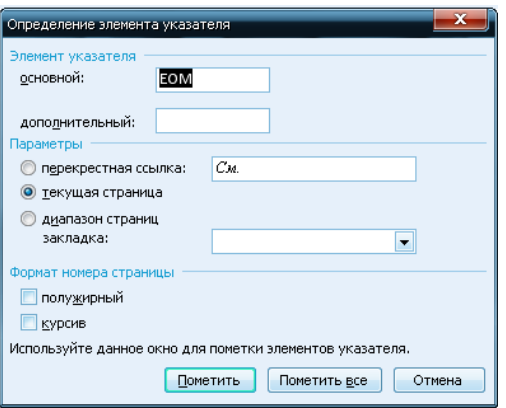

Зверніть увагу, що виділений у документі текст з'являється в поле Елемент покажчика основний. (Текст можна відредагувати, якщо хочете.)

Клацніть або на кнопці Позначити, або на кнопці Позначити все.

Кнопка Позначити використовується для того, щоб позначити дане написання слова й включити його в покажчик. Застосовуйте цю кнопку, якщо прагнете відзначити тільки ті включення даного слова, які, на ваш погляд, виявлять читачеві максимальну користь. Кнопка Позначити все змусить Word знайти й відзначити всі включення даного слова. Застосовуйте цей параметр, якщо прагнете, щоб читач сам розв'язав, які випадки використання даного терміна важливі, а які — немає.

Можете також поекспериментувати із іншими параметрами діалогового вікна Визначення елемента покажчика.

У документі ви також побачите коди покажчика, які з'явилися в ньому в оточенні фігурних дужок.

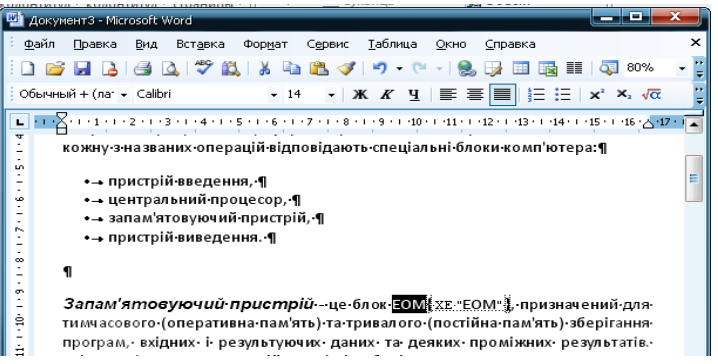

Продовжуйте переглядати свій документ, вишукуючи, що ще можна вставити в покажчик.

Діалогове вікно Визначення елемента покажчика залишається відкритим, тому ви можете продовжити роботу над створенням покажчика. Виділите текст у документі, потім клацніть у відкритому, але неактивнім діалоговім вікні Визначення елемента покажчика. Виділений текст з'явиться в поле Елемент покажчика основний. Клацніть на кнопці Позначити або Позначити всі, щоб продовжити створення покажчика.

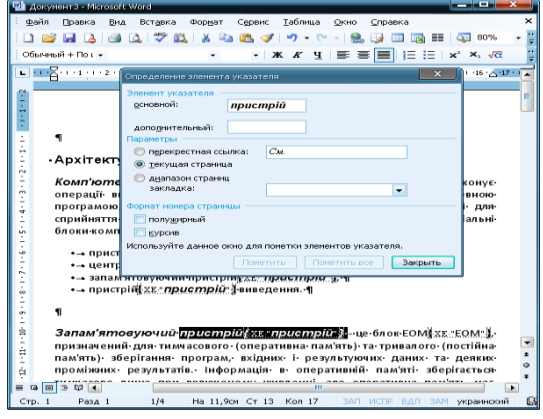

Закінчивши, клацніть на кнопці Закрити.

Діалогове вікно Визначення елемента покажчика зникне.

Натисніть комбінацію клавіш <Ctrl+Shift+8>, щоб відключити режим Показувати сховані коди. У цьому випадку використовуйте клавішу <8>, яка перебуває на основний, а не на додатковій цифровій клавіатурі.

Коли, нарешті, усі елементи покажчика будуть відзначені, переходите до його складання.

Установите курсор у тій частині документа, у якій повинен перебувати покажчик.

Виберіть команду Вставка-Посилання-Зміст і покажчики.

Клацніть на ярличку вкладки Покажчик.

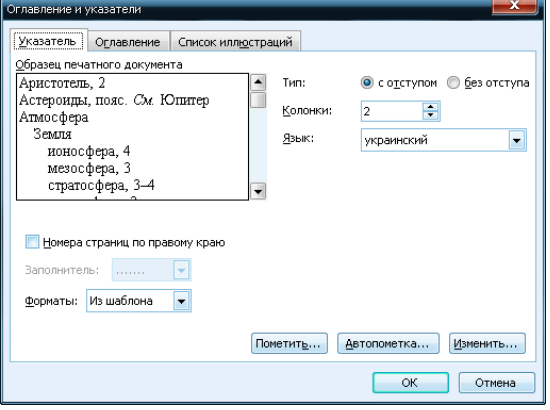

Досліджуйте це діалогове вікно.

Стиль покажчика можна вибрати в списку, що розкривається, Формати. В області Зразок друкованого документа ви зможете побачити всі зміни, які будуть відбуватися з вашим покажчиком.

За допомогою списку Стовпчика вкажіть, на скільки стовпчиків розбити покажчик. У принципі, стандартним уважається використання двох стовпчиків, однак ця справа смаку.

Клацніть на кнопці ОК.

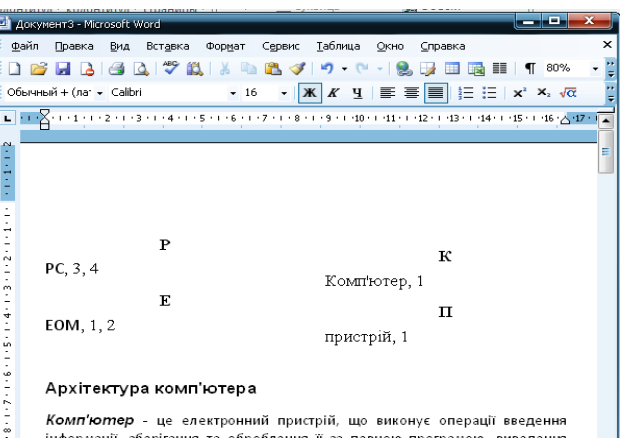

Відомо, що при читанні книг набагато частіше звертаються до покажчика, ніж до змісту. Так що подбайте про те, щоб створені вами покажчики були гарними й акуратними.

Використовуйте комбінацію клавіш <Ctrl+Z> для скасування операцій по складанню предметного покажчика. Протестуйте свої (і Word) здібності на тестовому документі.

#### **Створення виносок.**

Виноска, навіть якщо вона й розташовується в нижній частині сторінки, не має нічого загального з нижнім колонтитулом.

Думаю, що не слід пояснювати, чим відрізняються кінцеві виноски від звичайних? Напевно, ясно й так. Кінцеві виноски зібрані наприкінці документа (або розділу), а звичайні розміщаються внизу сторінок.

Установите курсор у ту частину документа, у якій повинна перебувати виноска. Виберіть команду Вставка-Посилання-Виноска

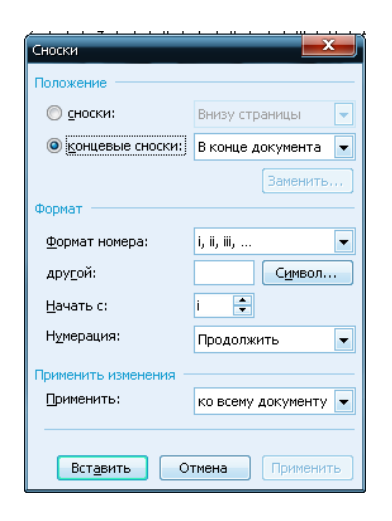

Ви побачите діалогове вікно Виноски.

У групі Положення клацніть на перемикачі Кінцеві виноски, якщо вам потрібна кінцева виноска або на перемикачі Виноски, якщо ви розв'язали створити звичайну виноску.

Додайте необов'язкове форматування.

Це потрібно зробити тільки один раз, при першім створенні виноски. Надалі всі виноски будуть мати зазначений формат.

Клацніть на кнопці ОК.

Якщо ви працюєте в режимі Звичайний, то в нижній частині вікна з'явиться ще одне вікно.

Якщо ви використовуєте режим Розмітка документа, курсор переміститься в нижню частину сторінки, під сіру лінію, так що будьте уважні.

Вводьте текст виноски.

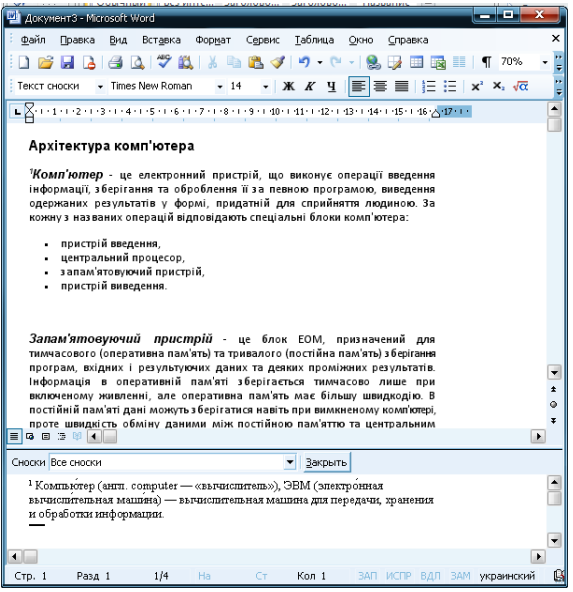

Сюди ви можете помістити будь-які елементи документа: схеми, графіки, картинки й навіть текст.

Поверніться до роботи над текстом.

Перебуваючи в режимі Звичайний, клацніть на кнопці Закрити.

Кілька корисних рад, що стосуються роботи з виносками.

Щоб переглянути або відредагувати виноски в режимі Звичайний, виберіть команду Вид-Виноски. (У режимі Розмітка сторінки виноски з'являються в нижній частині кожної екранної сторінки.)

Щоб швидко відредагувати виноску в режимі Звичайний, знайдіть у тексті її номер і двічі клацніть на ньому мишею. З'явиться область, призначена для редагування тексту виноски.

Щоб вилучити виноску, виділите відповідну їй цифру й натисніть клавішу <Delete>. Word вилучить виноску й сам змінить нумерацію виносок, що залишилися.

Збережіть файл електронного документу за особистим прізвищем в окрему папку

навчальної груп.

Питання для контролю:

- 1. Що таке зміст текстового документу.
- 2. Режими перегляду та розмітки електронного документу.
- 3. Що таке покажчик?
- 4. Що таке виноска в документі?
- 5. Що таке електронний документ?

# Практичне заняття: **"Робота з пакетом прикладних програм LibreOffice"**

### **Теоретичні відомості**

LibreOffice - це професійний офісний пакет, який можна завантажити і встановити безкоштовно. Мільйони користувачів по всьому світу вже використовують LibreOffice, адже він доступний на більш ніж 30 мовах і працює на всіх популярних операційних системах, включаючи Microsoft Windows, Mac OS X і GNU / Linux (Debian, Ubuntu, Fedora, Mandriva, openSUSE і інші). Ви можете завантажити, встановити і поширювати LibreOffice абсолютно вільно, не побоюючись порушити чиїсь авторські права.

LibreOffice є повнофункціональним і стабільний офісний пакет для настільних систем з безліччю переваг перед конкурентами:

він абсолютно безкоштовний - вам більше не потрібно турбуватися про вартість ліцензії або закладати в щорічний бюджет вартість ренти;

відсутність мовного бар'єру - офіс доступний на кількох десятках мов (включаючи російську), і з кожною новою версією число доступних мов росте;

ліцензія LGPL Public License - ви можете використовувати LibreOffice як завгодно, модифікувати і копіювати його, продовжуючи при цьому отримувати безкоштовну підтримку від спільноти користувачів і розробників по всьому світу;

LibreOffice підтримується спільнотою - його розробка повністю відкрита, і будь-який користувач може запропонувати свої ідеї щодо розвитку проекту або ж взяти участь в тестуванні нових версій; Ви можете взяти участь і вплинути на майбутнє LibreOffice.

LibreOffice підтримується великою спільнотою по всьому світу: добровольці охоче допомагають новачкам, а просунуті користувачі і розробники можуть співпрацювати з вами у вирішенні складних питань.

Writer - простий і зручний текстовий редактор в складі LibreOffice. Використовуйте його для будь-яких текстових документів: від термінових листів до верстки цілої книги зі змістом, ілюстраціями, бібліографією і діаграмами. Також до ваших послуг авто-завершення, автоформатування і вбудована перевірка орфографії - зробіть складні завдання простими (втім, при бажанні ви можете відключити всі ці функції). Writer є досить потужним для повсякденних настільних завдань, таких як створення інформаційних бюлетенів та брошур з декількома колонками. Ваші можливості з оформлення тексту обмежені тільки вашою уявою!

Calc приборкує цифри і допомагає вирішувати складні завдання. За допомогою Calc ви можете зробити аналіз чисельних даних, а потім - уявити результат у зручній формі (наприклад, у вигляді графіків або діаграм). Повністю інтегрована система допомоги полегшує роботу зі складними формулами. Крім усього іншого, ви можете імпортувати дані із зовнішніх баз даних (таких як SQL або Oracle), а потім - впорядкувати і відфільтрувати їх, щоб зробити статистичний аналіз. Використовуйте графічні функції для відображення великої кількості 2D-і 3D-графіки з 13 категорій (в тому числі - ліній, областей, барів, кругових діаграм, XY) - серед десятків варіантів ви обов'язково знайдете той, який підходить вашому проекту.

Impress надає вам найшвидший і простий спосіб створення ефектних мультимедійних презентацій. Приголомшлива анімація і відмінні спецефекти допоможуть вам переконати свою аудиторію. Ви може влаштовувати демонстрації, виглядають навіть більш професійно, ніж стандартні презентації, які ви зазвичай бачите на роботі. Зверніть на себе увагу своїх колег і

начальства, створюючи свої презентації трохи по-іншому.

Draw дозволяє створювати діаграми і ескізи з нуля. Як то кажуть, краще один раз побачити, ніж сто разів почути, так чому б не намалювати що-небудь просте, типу лінійних діаграм і прямокутників? Або ж піти далі, і легко створювати динамічні 3D-ілюстрацій з використанням відмінних ефектів. Draw може бути простим або потужним - в залежності від ваших побажань.

Base - це оболонка (front-end) для роботи з базами даних в складі пакету LibreOffice. За допомогою Base ви можете легко інтегрувати існуючі БД в інші компоненти LibreOffice, або створити інтерфейс для використання і адміністрування даних у вигляді окремого додатка. До ваших послуг - можливість імпорту таблиць (в т.ч. - пов'язаних) і запитів з БД MySQL, PostgreSQL, Microsoft Access і багатьох інших джерел, або створення власних баз даних зі зручними оболонками (front-end), здатними забезпечити сучасні форми, звіти та подання. Вбудована підтримка найширшого спектра БД (зокрема - HSQL, MySQL, Adabas D, Microsoft Access і PostgreSQL), а також легке додавання підтримки безлічі інших СУБД.

Math є простим редактором формул, що дозволяє легко відображати математичні, хімічні, електричні або наукові рівняння, використовуючи стандартні символьні позначення. Навіть складні розрахунки можуть бути зрозумілими, якщо їх правильно подати. Е = mc2.

У складі LibreOffice також є засіб для створення файлів у форматі PDF; зберігши свій документ в цьому універсальному форматі, ви можете бути впевнені, що його зможе відкрити і прочитати (точно в тому вигляді, як ви б хотіли!) будь-який користувач, незалежно від типу його комп'ютера і операційної системи.

#### **Порядок виконання**

### **Створення шаблону документа**

Можна створити шаблон, щоб використовувати його як основу для створення нових текстових документів.

Створіть документ з будь-якими потрібними стилями форматування і вмістом.

В поле Новий шаблон введіть ім'я нового шаблону.

У списку Категорії виберіть категорію шаблону.

Натисніть кнопку ОК.

# **Визначення елементів покажчиків і змістів**

### **1. Визначення елементів індексу**

Клацніть в документі слово або виділіть слова, які хочете використовувати як елемент покажчика.

Виберіть команду Вставка - Зміст і покажчики - Елемент і виконайте одну з таких дій.

Щоб змінна в документі ховалася, встановіть прапорець Невидимий.

Щоб зберегти файл стилів лінії, натисніть кнопку Зберегти стилі лінії, введіть ім'я файлу і натисніть кнопку ОК.

# **2. Визначення елементів змісту**

Найбільш зручний спосіб створення змісту - використання наперед заданих стилів абзацу, таких як "Заголовок 1", до тих абзаців, які необхідно включити в зміст.

Застосування власного стилю абзацу як елемент змісту

Виберіть команду Сервіс - Структура нумерації і відкрийте вкладку Нумерація.

В поле Стиль абзаців виберіть стиль, який хочете включити в зміст.

У списку Рівень виберіть рівень ієрархії, який потрібно застосувати до стилю абзацу.

Натисніть кнопку ОК. Тепер можна застосовувати цей стиль до заголовків у документі і включати їх в зміст.

# **Створення змісту**

Найбільш зручний спосіб створення змісту - використання наперед заданих стилів абзацу, таких як "Заголовок 1", до тих абзаців, які необхідно включити в зміст. Після застосування цих стилів можна створити зміст.

# **1. Вставка змісту**

Помістіть курсор в тому місці документа, де потрібно створити зміст. В полі Тип виберіть пункт "Зміст".

Виберіть всі потрібні параметри.

Натисніть кнопку ОК.

Якщо до елементу змісту потрібно застосувати інший стиль абзацу, встановіть в області Використовувати прапорець Додаткові стилі, а потім натисніть кнопку огляду (...) поряд з прапорцем. У діалоговому вікні Призначити стиль виберіть стиль у списку, а потім натисніть кнопку >> або << для визначення рівня структури для стилю абзацу.

#### **2. Оновлення змісту**

Виконайте одну з таких дій.

Клацніть зміст правою кнопкою миші і виберіть команду Оновити зміст / покажчик.

Виберіть команду Сервіс - Оновити - Все змісту і покажчики.

# **Створення стандартного листа**

Щоб створити стандартне лист, потрібен текстовий документ, що містить поля для адресних даних, і база даних адрес. Після цього об'єднайте адресні дані і текстовий документ і можете друкувати листи або відправляти їх по електронній пошті.

Примітка: Якщо документ знаходиться в форматі HTML, будь-які вбудовані або пов'язані зображення не будуть відправлені з електронним листом.

Майстер злиттів допомагає в створенні стандартних листів.

1. Виберіть Сервіс - Майстер злиттів.

Відкриється діалогове вікно майстра злиття. Нижче наведено приклад одного з багатьох способів переходу між сторінками майстра.

2. Виберіть параметр Шаблон і натисніть кнопку Огляд.

З'явиться діалогове вікно Додати.

3. Виберіть Ділове листування в списку ліворуч, а потім Сучасне лист в списку праворуч. Клацніть OK, щоб закрити діалогове вікно Шаблони, а потім клацніть у майстра Далі.

4. Виберіть Лист і клацніть Далі.

5. Перейдіть до кроку Створіть вітання. Зніміть прапорець Вставити особисте привітання. У пункті Загальна вітання виберіть вітання, з якого повинні починатися всі листи.

6. Клацніть Далі і, нарешті, Готово, щоб створити розсилку листів.

### **Відправка документів електронною поштою**

Працюючи в LibreOffice, можна відправити поточний документ у вигляді вкладення електронної пошти.

1. Виберіть пункт меню Файл - Створити - Документ X-форми.

LibreOffice запустить стандартну поштову программу.Еслі документ потрібно відправити за допомогою іншої програми, виберіть її на вкладкеInternet - E-mail в діалоговому вікні "Параметри".

2. У поштовій програмі введіть одержувача, тему і текст повідомлення, якщо потрібно. Потім надішліть листа електронною поштою.

У разі, якщо необхідно відправити повідомлення електронної пошти одержувачу, який не може працювати з файлами формату OpenDocument, можна відправити активний документ в поширеному закритому форматі.

Для текстових документів виберіть команду Файл - Відправити - Документ як файл Microsoft Word. Для електронних таблиць виберіть командуФайл - Надіслати - Документ як файл Microsoft Excel. Для презентацій виберіть команду Файл - Відправити - Документ як файл Microsoft PowerPoint.

Якщо необхідно відправити файл тільки для читання, виберіть команду Файл - Відправити - Документ як файл PDF.

При використанні цих команд активний документ не змінюється. Проводиться створення і відправка тимчасової копії.

# **Вставка таблиць**

# **1. Вставка таблиці за допомогою панелі інструментів "вставка"**

Помістіть курсор в тому місці документа, куди потрібно вставити таблицю.

У сітці таблиці виділіть курсором, утримуючи кнопку миші потрібну кількість рядків і стовпців, а потім відпустіть кнопку.

Щоб скасувати, протягніть курсор до іншої сторони, поки в області попереднього

перегляду сітки не з'явиться варіант Скасування.

**2. Вставка таблиці за допомогою команди меню**

Помістіть курсор в тому місці документа, куди потрібно вставити таблицю.

Виберіть команду Таблиця - Вставити - Таблиця.

В області Розмір вкажіть кількість стовпців і рядків.

Виберіть потрібні параметри і натисніть кнопку ОК.

**3. Вставка таблиці з електронної таблиці Calc**

Відкрийте електронну таблицю LibreOffice Calc, що містить діапазон комірок, який потрібно вставити.

Виділіть ці осередки за допомогою миші.

Виберіть команду Правка - Копіювати.

У текстовому документі виконайте одну з таких дій.

Виберіть команду Правка - Вставити як і виконайте одну з таких дій:

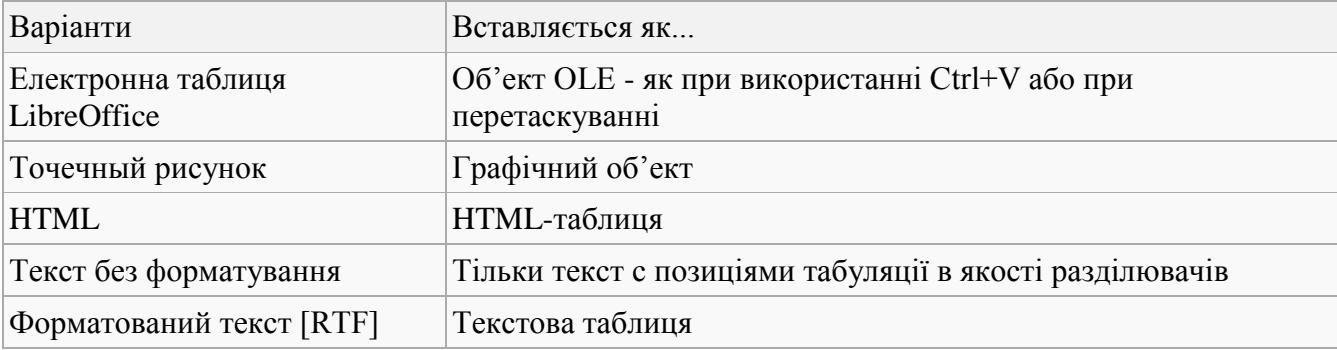

# **Перетягування діапазону комірок з електронної таблиці Calc**

1. Відкрийте електронну таблицю LibreOffice Calc, що містить діапазон комірок, який потрібно вставити.

- 2. Виділіть ці осередки за допомогою миші.
- 3. Натисніть кнопку миші і утримуйте курсор поверх виділених осередків.
- 4. Перетягніть виділені осередки в текстовий документ.

# **Визначення різних колонтитулів**

Можна використовувати різні верхні і нижні колонтитули на різних сторінках документа за умови, що сторінки мають різні стилі. У LibreOffice передбачено кілька готових стилів сторінок, наприклад, Перша сторінка, Ліва сторінка або Права сторінка. Крім цього, можна створювати призначені для користувача стилі сторінок.

Якщо потрібно додати заголовок до стилю сторінки з різними внутрішніми та зовнішніми полями, також можна використовувати дзеркальну розмітку сторінки. Для застосування цього параметра до стилю сторінки використовуйте команду Формат - Сторінка, перейдіть на вкладку Сторінка та в області Налаштування розмітки виберіть в полі Розмітка сторінки варіант "Дзеркально".

Наприклад, можна використовувати стилі сторінок для відображення різних верхніх колонтитулів на парних і непарних сторінках документа.

1. Відкрийте новий текстовий документ.

2. Виберіть команду Формат - Стилі і форматування і у вікні "Стилі і форматування" клацніть значок Стилі сторінки.

3. У списку стилів сторінок клацніть правою кнопкою миші пункт "Права сторінка" і виберіть команду Змінити.

4. У діалоговому вікні Стиль сторінки перейдіть на вкладку Верхній колонтитул.

5. Встановіть прапорець Увімкнути. заголовок і перейдіть на вкладку Управління.

6. У полі Наступний стиль виберіть пункт "Ліва сторінка".

7. Натисніть кнопку ОК.

8. У вікні Стилі і форматування в списку стилів клацніть правою кнопкою миші пункт "Ліва сторінка" і виберіть команду Змінити.

9. У діалоговому вікні Стиль сторінки перейдіть на вкладку Верхній колонтитул.

10. Встановіть прапорець Увімкнути. заголовок і перейдіть на вкладку Управління.

11. У полі Наступний стиль виберіть пункт "Права сторінка".

12. Натисніть кнопку ОК.

13. Щоб застосувати стиль до поточної сторінці, в списку стилів сторінок двічі клацніть пункт "Права сторінка".

14. Введіть текст або графічний об'єкт в заголовок для стилю "Ліва сторінка". Після додавання наступної сторінки до документа введіть текст або графічний об'єкт в заголовок для стилю "Права сторінка".

# **Форматування колонтитулів**

До тексту в колонтитулах можна застосовувати пряме форматування. Також можна задати інтервали між текстом і врізкою колонтитула або застосувати до колонтитулу обрамлення.

1. Виберіть команду Формат - Сторінка і перейдіть на вкладку Верхній колонтитул або Нижній колонтитул.

2. Змініть установки інтервалів.

3. Щоб додати до колонтитулу кордону або тіні виберіть Додатково. Відкриється діалогове вікно Кордон / фон.

# **Повторення заголовка таблиці на новій сторінці**

Можна задати повторення заголовка таблиці на кожній новій сторінці, якщо таблиця займає більше однієї сторінки.

1. Виберіть команду Таблиця - Вставити - Таблиця.

2. Встановіть прапорці Тема і Повторювати заголовок.

3. Виберіть кількість рядків і стовпців для таблиці.

4. Натисніть кнопку ОК.

# **Вставка спеціальних символів**

Ця функція дозволяє вставляти в текст спеціальні символи, наприклад, галочки, рамки і символічне зображення телефону.

• Щоб переглянути всі доступні символи, відкрийте діалогове вікно Вставка - Спеціальний символ.

• У великому полі вибору клацніть потрібний символ або кілька символів послідовно. Обрані символи відображаються внизу вікна діалогу. Натискання кнопки ОК закриває діалогове вікно, а всі відображені символи в обраному шрифті вставляються в поточний документ.

• У будь-якому полі, призначеному для введення тексту (наприклад, в полях введення в діалоговому вікні Знайти і замінити), можна натиснути комбінацію клавіш Shift + Ctrl + S для виклику діалогового вікна Спеціальні символи.

# **Збереження документів в інших форматах**

1. Виберіть команду Файл - Зберегти як. Буде відкрито діалогове вікно Зберегти як.

2. У списку Тип файлу або Типи документів виберіть потрібний формат.

3. У поле Ім'я файлу введіть ім'я та натисніть кнопку Зберегти.

Якщо потрібно, щоб в діалогових вікнах файлів за замовчуванням пропонувався інший формат, виберіть цей формат в меню Сервіс - Параметри - Завантаження / збереження - Загальні в області Стандартний формат файлу.

Питання для контролю:

1. Що дає LibreOffice?

2. Які гарантії високої якості LibreOffice?

3. Що особливого в LibreOffice?

4. Чому LibreOffice зручний у використанні?

5. Відмінності LibreOffice.

# **"Створення електронної книги засобами SunRav BookOffice"**

### **Теоретичні відомості**

Стрімкий процес інформатизації шкіл на основі сучасних комп'ютерів, що поступають в навчальні заклади країни, відкриває в освіті шлях електронним підручникам. Сучасні методи представлення інформації в комп'ютерах містять в собі не тільки текст, малюнки, графіку, креслення, але й звукові та відео фрагменти, що забезпечує наочність підручника. Відмінною особливістю побудови електронних підручників є гіперпосилання.

Електронний підручник є виданням, яке містить систематизований матеріал з відповідної науково-практичної галузі знань, що забезпечує творче та активне оволодіння знаннями, вміннями та навичками з певної галузі. Він призначений переважно для індивідуального навчання. Електронні підручники рівною мірою можуть використовуватися в дистанційній освіті.

Розробка структури електронного підручника. Структура в загальноприйнятому розумінні (від лат. struktura - будова, розташування, порядок) - сукупність стійких зв'язків об'єкту, що забезпечують його цілісність. Виходячи з цього визначення при розробці електронного підручника необхідно спочатку розробити його структуру, порядок проходження навчального матеріалу, зробити вибір основного опорного пункту майбутнього підручника. Всі розділи курсу і їх компоненти повинні бути взаємозв'язані, знаходитись в загальній програмній оболонці; кожен компонент у розділах електронного підручника доступний для користувача з будь-якого іншого компоненту. Розробка змісту по розділах і темах електронного підручника. Поняття про зміст електронного підручника є частиною поняття змісту освіти, під якою розуміється система знань, умінь, навичок, оволодіння якими забезпечує розвиток розумових здібностей здобувача освіти.

Детальна інформація про створення електронної книги допомогою SunRav BookOffice знаходиться в технічній документації: http://sunrav.ru/docs/bookoffice/bookeditor/.

#### **Порядок виконання**

#### **Програма**

SunRav BookEditor - програма для створення електронних книг. SunRav BookReader - програма для читання книг.

#### **Головне вікно програми**

Двічі клацніть мишкою по іконці програми SunRav BookEditor. Після запуску з'явиться головне вікно програми:

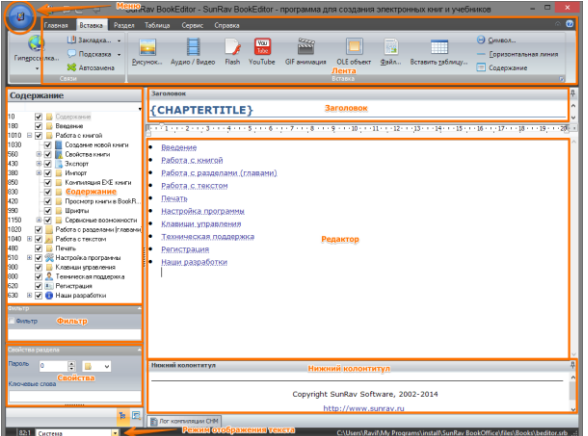

Зміст: у цьому блоці відбувається формування структури (змісту) книги.

Меню: використовується для доступу до операцій по роботі з книгами: відкриття, збереження, імпорт, експорт, друк ...

Заголовок: являє собою текстовий редактор. Вміст заголовка з'являється на початку кожної сторінки.

Редактор: головний елемент програми. У ньому відбувається створення і редагування

вмісту сторінок книги.

Фільтр: дозволяє показати не весь зміст, тільки якусь частину.

Кінцеві рядки: аналогічний заголовку, але вміст з'являється внизу кожної сторінки.

#### **Створення книги**

Насамперед визначається заголовок і нижній колонтитул. Для цього використовуємо текстові редактори тема і нижній колонтитул.

Один з основних елементів електронної книги - зміст. Воно визначає логічну структуру книги.

Після запуску програми у нас вже є один розділ. Він називається новий розділ. Для того щоб змінити назву розділу, треба клацнути по ній покажчиком миші і натиснути клавішу f2, ввести нову назву і натиснути клавішу enter. Прапорець зліва від назви розділу визначає, чи треба показувати цей розділ в книзі чи ні. Щоб додати новий розділ самого верхнього рівня, натисніть клав shift + ctrl + ins. Для додавання підрозділу в поточний розділ виберіть розділ і натисніть клавішу ins. Перенести розділ можна простим перетягуванням в потрібне місце.

Тепер приступимо до формування вмісту глави. Для цього клацнемо покажчиком миші по редактору і почнемо вводити текст. Робота з редактором мало чим відрізняється від роботи в таких текстових редакторах, як microsoftword® і т.п. Працюють всі звичні поєднання клавіш ( "гарячі клавіші") такі, як: ctrl + x, ctrl + c, ctrl + v, ctrl + b, ctrl + i і т.д. Форматування тексту проводиться за допомогою інструментальної панелі, яка знаходиться у верхній частині редактора.

Можна припустити, що у автора вже є напрацьовані матеріали: документи microsoft word®, текстові документи, малюнки. Sunrav bookeditor дозволяє їх використовувати. Встановіть курсор в те місце тексту створюваної книги, куди ви хочете вставити потрібний матеріал. Виберіть вкладку вставка, потім - пункт в залежності від того, який тип документа потрібно додати.

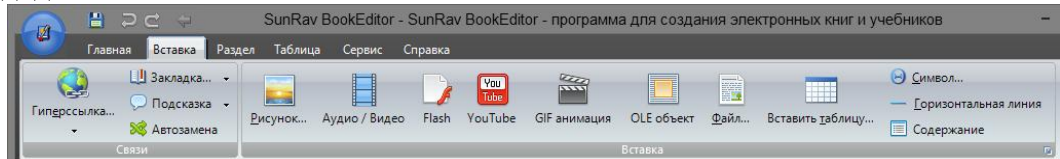

Малюнок - для вставки зображення в форматах PNG, GIF, JPG, BMP, ICO, EMF, WMF.

Файл - для імпорту документів RTF, HTML, текстових документи. Якщо на комп'ютері встановлено пакет Microsoft Office®, то додатково будуть доступні формати цього пакета такі, як документи Microsoft Word®, Microsoft Excel® і т.д.

Flash - для додавання флеш анімації.

Аудіо / Відео - для використання аудіо та відео файлів. Відтворює ці файли вбудований в Microsoft Windows®медіа програвач (Windows Media Player®) і кодеки, встановлені в системі.

GIF анімація - для вставки анімації в форматі GIF.

OLE об'єкт - для додавання будь-якого OLE об'єкта.

У текст глави, крім зовнішніх документів, можна вставити додаткові елементи:

Гіперпосилання: Один з найголовніших елементів електронної книги. Посилання дозволяють переходити з однієї голови в іншу, показувати інформацію у спливаючих вікнах, запускати процес тестування (за допомогою програми tTester), відкривати інтернет сторінки, запускати інші програми і т.д.

Таблиці: Крім свого прямого призначення таблиці можна використовувати для форматування глави. Для цього застосовуються таблиці без рамок.

Символ: Дозволяє вставити довільний символ з будь-якого набору шрифтів. Не варто турбуватися про те, що у користувача може не виявитися потрібного шрифту - разом з електронною книгою можна поширювати необхідні шрифти.

Горизонтальна лінія: Просто горизонтальна лінія на всю ширину сторінки.

Розрив сторінки: Чинний при друку.

Елемент: Дозволяє вставити кілька стандартних елементів управління Windows такі, як: текстовий редактор, рядок редагування, кнопка, кнопка вибору, радіо кнопка, список, що випадає список, група радіо кнопок. Використовуючи вбудована скриптова мова (один з чотирьох: Pascal, JScript, C ++, VBasic) можна програмувати реакцію на дії користувача, тим самим "оживляючи" сторінки. Область застосування таких "живих" сторінок надзвичайно велика. Можна, наприклад, запрограмувати тест, калькулятор і т.д і т.п.

Публікація: Програма може створювати книги в різних форматах.

RTF - Один з найпоширеніших текстових форматів. Підтримує форматування тексту, зображення, посилання ... Для читання / редагування документів в цьому форматі можна використовувати програму WordPad®, що поставляється з Microsoft Windows® або програму Microsoft Word®. Недоліком цього формату є відсутність зручної навігації по книзі.

CHM - По суті це набір стислих HTML сторінок. Дуже часто використовується в якості довідкової системи в складі програмного забезпечення. Прикладом може служити довідка до програм SunRav BookEditor і SunRav BookReader. Основні переваги цього формату: невеликий розмір електронної книги; використання індексного та повнотекстового пошуку.

EXE книга - це найпоширеніший і зручний формат. Переваги цього формату: для просмотор не потрібна програма для читання - вона вже вбудована в саму книгу; повне збереження всього форматування, включаючи програмування елементів; використання індексного та повнотекстового пошуку. Недоліки: єдиний недолік - досить великий розмір файлу, за рахунок вже вбудованої програми для читання.

HTML - Дозволяє викласти створений матеріал на сайті. Являє собою набір HTML сторінок, зображень і кілька службових файлів, за допомогою яких можна створити дерево змісту. Можливе створення 2 типів HTML книг: з Фрейман та без фреймів. У першому випадку зміст розташовується в лівому або правому фреймі. У разі створення HTML книги без фреймів зміст поміщається безпосередньо в текст основної сторінки.

DOCX Microsoft Word® - Основний формат програми Microsoft Word® - мабуть найбільш популярний текст редактора.

Настроюється формат - Завдяки технології шаблонів, програма може створювати документи практично в будь-якому форматі.

TXT Текст - Звичайний текст без форматування (plain text).

PDF - Формат PDF фактично є стандартом в обміні ділової документації. Програма для читання документів у цьому форматі досить поширена і її можна завантажити безкоштовно (така можливість існує тільки в редакції SunRav BookOffice.PDF).

Для того щоб опублікувати електронну книгу, просто виберіть тип файлу в меню Експорт, виберіть папку для збереження, введіть ім'я файлу і натисніть кнопку ОК.

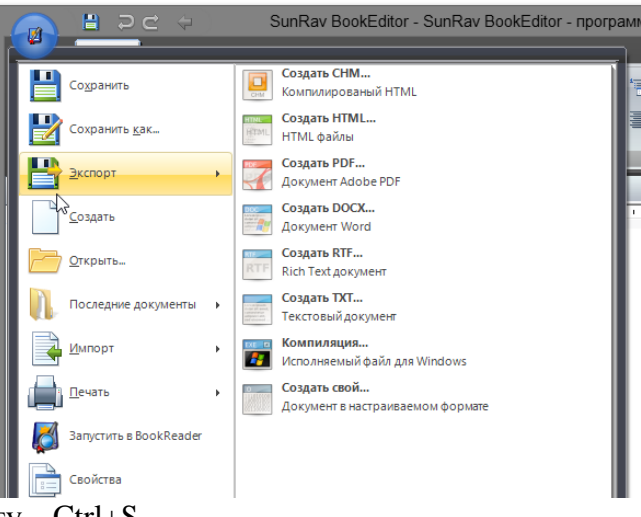

Збереження файла проекту – Ctrl+S.

Питання для контролю:

- 1. Що є електронним підручником, книгою тощо.
- 2. Структура електронного підручника, книги.
- 3. Формати електронних книг.
- 4. Сучасні методи представлення інформації в комп'ютерах.

Практичне заняття:

# **"Пошук інформації за ключовими словами"**

# **Теоретичні відомості**

**Пошукова система** — онлайн-служба, яка надає можливість пошуку інформації на сайтах в Інтернеті, а також (можливо) у групах обговорення та ftp-серверах. Індексація в пошукових системах сайтів здійснюється [пошуковим роботом.](http://uk.wikipedia.org/w/index.php?title=%D0%9F%D0%BE%D1%88%D1%83%D0%BA%D0%BE%D0%B2%D0%B8%D0%B9_%D1%80%D0%BE%D0%B1%D0%BE%D1%82&action=edit&redlink=1) Основними критеріями якості роботи *пошукової системи* є релевантність, повнота бази, врахування морфології мови.

# **Популярні пошукові системи:**

- Англомовні і міжнародні
	- $O \times A9$
	- o AskJeeves
	- o FileByType
	- o Google
	- o MSN
	- o Yahoo! і пошукові системи, що належать цій компанії:
		- Overture
		- $\blacksquare$  Inktomi
		- AltaVista
			- Alltheweb FAST-Engine
- Естонські
	- o www.ee
	- o neti.ee
- Німенькі
	- o Wseeker.com
	- o Abacho.de
	- o de.Ez2find.com
- Російські
	- o Aport
	- o Mail.Ru
	- o Rambler
	- o Яндекс
	- o nigma.ru
- Українські
	- o META (meta)
- Французькі
	- o fr.Ez2Find.com
	- o Francite
	- o Locace
	- o Nomade

# **Спеціалізовані пошукові системи**

- Пошук файлів
	- o Filesearch.ru
	- o GlobalFileSearch
- Пошук наукової інформації
	- o Scirus
	- o Google Scholar
- Пошук освітньої інформації
	- o ReSearch

Google - лідер пошукових машин Інтернет. Наразі Гугл щоденно реєструє близько 50 млн. пошукових запитів та індексує більше 8 мільярдів веб-сторінок. Google може знаходити інформацію 101 мовою. Google наприкінці серпня 2004 року складалась з 132 тис. машин, розташованих в різних точках планети. Інтерфейс Google містить досить складну мову запитів, що дозволяє обмежити область пошуку окремими доменами, мовами, типами файлів тощо. Наприклад, пошук «intitle:Google site:wikipedia.org» видасть всі статті Вікіпедії всіма мовами, в

заголовку яких зустрічається слово «Google».

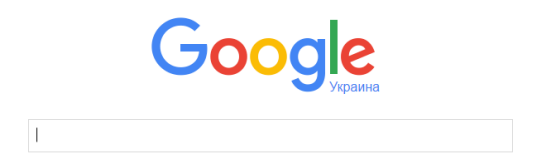

**Яndex** — найбільша та найвідоміша російська пошукова система. За статистикою, кількість відвідувачів головної сторінки, у день складає біля 4—5 млн. Назва походить від англ. *index* (*yandex* — yet another indexer (рос. *«еще один индексатор»* або *«Языковой идекс»*). Сайт компанії почав прюцювати восени 1997 року. Відмінністю Яндекса можна вважати алгоритм його пошуку — він сконструйований на морфологічній системі російської мови. Крім стандартних файлів [HTML](http://uk.wikipedia.org/wiki/HTML) шукає також у файлах формату PDF (Adobe Acrobat), RTF (Rich Text Format), DOC (Microsoft Word), XLS (Microsoft Excel), PPT (Microsoft Power Point), SWF (Macromedia Flash), а також індексує формат RSS.

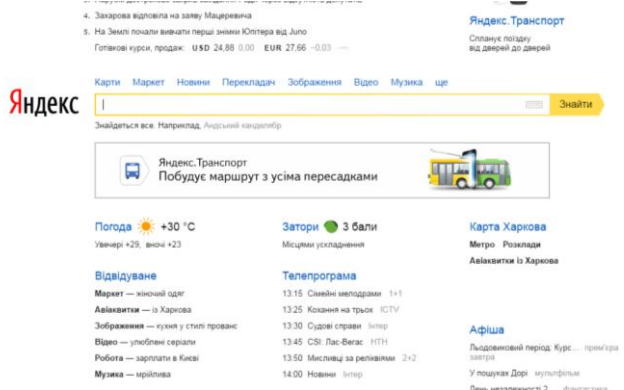

 **Рамблер** Всі пошукові системи Інтернету, і Рамблер в тому числі, складаються з трьох базових компонентів: Веб-павук (web spider); Індексатор; Пошукова машина.

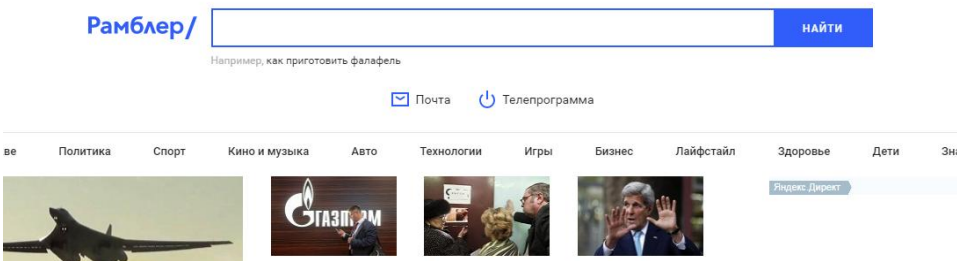

Web spider являє собою програму, що обходить сторінки із заданими URL, завантажує їх у базу даних, а потім архівує і перекладає в сховище один раз на добу. Робот розміщується на декількох машинах, кожна з яких виконує своє завдання. Так, робот на одній машині може качати нові сторінки, які ще не відомі пошуковій системі, а на іншій - сторінки, які були завантажені не менше місяця, але й не більше року тому. При цьому всі машини використовують одне й те саме сховище.

При необхідності, роботу можна розподілити іншим способом: наприклад, розбивши список URL на N частин і роздавши їх N машинам. Паралельна робота веб-павука на декількох машинах дозволяє легко витримувати додаткове навантаження: при збільшенні кількості сторінок, які потрібно обійти роботу, достатньо просто розподілити завдання на більшу кількість машин. Дані, які збирає web spider, розміщуються в індексної базі.

Індексатор - це програма, яка займається обробкою сторінок, завантажених за допомогою веб-павука. Її завдання - "прочитати" всі документи, витягти з них слова і розмістити їх в спеціальну базу даних - індекс. Інформація, що знаходиться у сховищі в стислому вигляді, поділяється на кілька частин. Ці частини поступово розподіляються між машинами, на яких запущено програму-індексатор. Як тільки індексатор на одній з машин закінчує обробку чергової частини сторінок, він звертається за наступною порцією. У результаті на першому етапі формується багато маленьких індексних баз, кожна з яких містить інформацію про деякої частини Інтернету, а вся обробка даних здійснюється паралельно, тому прискорення процесу індексації досягається за допомогою додавання машин в систему.

Після того, як вся інформація оброблена, починається об'єднання (злиття) результатів, а

також розміщення заміток: звідки узятий той чи інший документ. Завдяки тому, що часткові індексні бази і основна база, до якої звертається Пошукова машина, мають однаковий формат, процедура злиття є простою та швидкою операцією, що не вимагає жодних додаткових модифікацій часткових індексів. Основна база бере участь в аналізі як одна з частин нового індексу. Так, якщо об'єднуються N нових частин, то в аналізі бере участь N +1 фрагмент (N нових + основна база попередньої редакції). Крім того, єдиний формат дозволяє проводити тестування часткових баз ще до об'єднання їх з основною і виявляти помилки на більш ранньому етапі.

Спеціальна програма складає таблиці перенумераціі документів бази та об'єднує вміст всіх частин. Серед сторінок з однаковими адресами вибирається найбільш свіжа версія, якщо при завантаженні веб-адрес (URL) останньою інформацією була помилка 404 (запитувана сторінка не існує), вона тимчасово видаляється з індексної бази. Паралельно здійснюється склейка дублів: сторінки, які мають однаковий зміст, але різні URL, об'єднуються в один документ.

Збирання єдиної бази з часткових індексних баз являє собою простий і швидкий процес. Зіставлення сторінок не вимагає ніякої інтелектуальної обробки і відбувається зі швидкістю читання даних з диска. Якщо інформації, яка генерується на машинах-індексаторах, виходить занадто багато, то процедура "зливання" частин проходить у декілька етапів. Спочатку часткові індекси об'єднуються в декілька проміжних баз, а потім проміжні бази перетинаються з основною базою попередньої редакції. Таких етапів може бути скільки завгодно. Проміжні бази можуть зливатися в інші проміжні бази, а вже потім об'єднуватися остаточно. Поетапна робота незначно уповільнює формування єдиного індексу і не відбивається на якості результатів.

Пошукова машина - забезпечує точність і коректність обробки даних. Від її особливостей залежить, наскільки швидко і точно користувач знайде те, що його цікавить. Коли користувач вводить свій запит, пошукова машина шукає відповідь у своїй індексної базі і виводить результати у відповідності зі своїм алгоритмом пошуку.

**META** — український пошуковий портал. Використовує пошукову систему власної розробки з українською, російською та англійською мовами пошуку. Зона пошуку — українські та дотичні до України сайти, а саме : сайти в домені UA та під доменах (com.ua kiev.ua тощо); українська мова сайту; хостинг на IP українських провайдерів; основна тематика сайту (будьякою мовою) дотична до України.

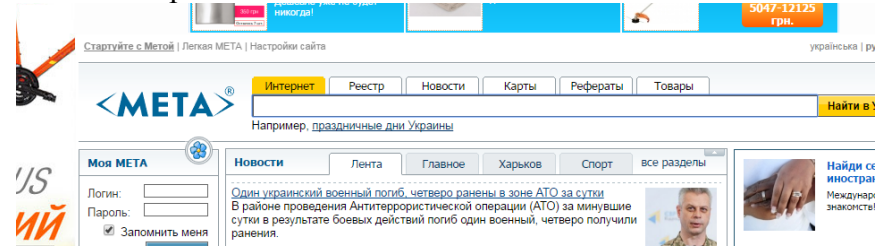

#### **Порядок виконання:**

#### **Пошук інформації із ключових слів:**

1. Запустіть браузер.

2. На панелі **Адресу** введіть: http://meta.ua

3. Уважно розглянете завантажену сторінку, знайдіть поле пошуку для уведення ключових слів і кнопку запуску пошуку **Знайти в Україні.**

4. У поле для уведення ключових слів уведіть ключові слова по темі, що цікавить Вас, (наприклад, *філософія й психологія*).

5. Клацніть на кнопці **Знайти**.

- 6. Переглянете результати пошуку.
- 7. Клацніть на гіперпосиланні з номером 1.

8. Переглянете завантажену сторінку.

9. Клацніть на кнопці **Назад** на панелі інструментів.

10. Повторюючи дії пп. 7-9, переглянете всю першу групу з десяти посилань на знайдені сторінки. Скільки із цих сторінок усе ще існують? Скільки з них можна вважати корисними?

11. Клацніть на кнопці **Пошук** на панелі інструментів браузера.

12. Уведіть набір ключових слів з п. 4 у поле панелі Пошук.

13. Клацніть на кнопці початку пошуку.

14. Зрівняєте результати пошуку.

15. На панель **Адресу** введіть слово fіnd і набір ключових слів з п.4. Клацніть на кнопці **Перехід**.

16. Поясніть, що відбулося.

17. За допомогою пошукових систем зробіть і складіть свій власний список таких Інтернетресурсів:

1) українських пошукових серверів (не менше 5);

2) віртуальних бібліотек (не менше 10);

3) реферати українською мовою (не менше 7);

4) офіційних сайтів організацій (не менше 10);

5) сайтів дистанційного навчання (не менше 10);

6) україномовних сайтів освітнього напрямку (не менше 10);

7) освітні он-лайн телеканали (біля 5);

8) педагогічні соціальні мережі (біля 5);

9) сайти методичних об'єднань (біля 5);

10) тематичні сайти з напрямку вашої професійної підготовки (інформатика, математика, фізика та ін.).

Дані занісіть у таку таблицю:

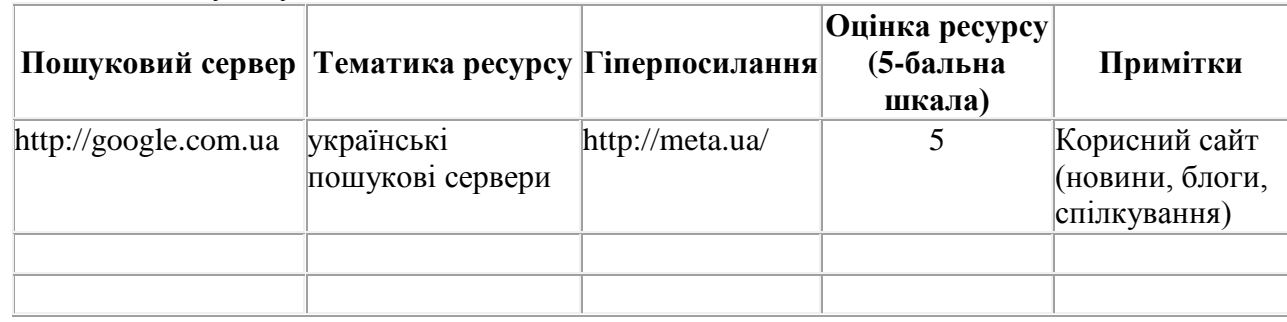

18. Ознайомтеся з функціями пошуку та мовою запитів пошукової системи Google.

Для чого введіть електронну адресу [http://www.google.com.ua/,](http://www.google.com.ua/) перейдіть за гіперпосиланням "Все про Google" – "Про пошук Google["http://www.google.com.ua](http://www.google.com.ua/intl/ru/help/features.html) [/intl/ru/help/features.html.](http://www.google.com.ua/intl/ru/help/features.html) Ознайомтеся з інформацією "Функції пошуку Google в Інтернеті" [\(http://www.google.com/intl/ru/help/features.html\)](http://www.google.com/intl/ru/help/features.html), "Огляд пошуку [\(http://www.google.com/intl/ru/](http://www.google.com/intl/ru/help/basics.html) help/ [basics.html\)](http://www.google.com/intl/ru/help/basics.html)", "Розширений пошук" [\(http://www.google.com/intl/ru/help/refinesearch.html\)](http://www.google.com/intl/ru/help/refinesearch.html), "Результати пошуку" [\(http://www.google.com/intl/ru/help/refinesearch.html\)](http://www.google.com/intl/ru/help/refinesearch.html), "" Як налаштувати пошук" [\(http://www.google.com/support/websearch/bin/answer.py?hl=ru&answer=35892\)](http://www.google.com/support/websearch/bin/answer.py?hl=ru&answer=35892).

19. Ознайомтеся з функціями пошуку та мовою запитів пошукової системи Rambler та Яндекс ("Базові пошукові можливості" http://company.vandex.ru/technology/server/, "Результати пошуку" [http://help.yandex.ru/search/?id=481937,](http://help.yandex.ru/search/?id=481937) "Розширений пошук ["http://help.yandex.ru/](http://help.yandex.ru/search/?id=481920) [search/?id=481920,](http://help.yandex.ru/search/?id=481920) "Налаштування пошуку" <http://help.yandex.ru/search/?id=486817> та "Язик запитів" [http://help.yandex.ru/search/?id=481939#\)](http://help.yandex.ru/search/?id=481939).

20. У браузері відкрийте сторінку інформаційно-пошукового сервера Yandex [\(www.yandex.ru\)](http://lib.mdpu.org.ua/e-book/oi/www.yandex.ru).

21. Знайдіть документи, що містять слово новини. Для цього в поле уведення запиту введіть шукане слово й натисніть клавішу "Знайти". Дочекайтеся результатів. Переглянете кілька знайдених документів. Знайдіть документи, що містять слово **спорт**.

22. Знайдіть документи, що містять слова музика, з, музичний. Для цього в поле уведення введіть **музик\*.**

23. Знайдіть документи, що містять однокорінні слова зі словом з, але не утримуюче слово класична. Для цього в поле уведення введіть **+музик\* -музика.** Знайдіть документи, що містять однокореневі слова зі словом музика, але не утримуюче слово класична.

24. Знайдіть документи, що містять посилання на пошукову систему Yandex. Для цього в поле уведення введіть lіnk:www.yandex.ru.

25. Знайдіть документи Російської частини Інтернету, що містять посилання на

пошукову систему Yandex. Для цього в поле уведення введіть lіnk:www.yandex.ru url:ru.

26. Знайдіть документи, що містять слова афоризми або гумор. Для цього в поле уведення введіть **афоризми OR гумор.**

27. Знайдіть документи, що містять слова кулінарні й рецепти. Для цього в поле уведення введіть кулінарні **AND рецепти**.

28. Знайдіть документи, що містять поруч стоячі слова дешевий і відпочинок. Для цього в поле уведення введіть **дешевий NEAR відпочинок**.

Оператор NEAR задає пошук документів, що містять обоє слова, причому слова відстоять друг від друга не більше ніж на десять слів.

29. Знайдіть інформацію, що цікавить Вас, за допомогою будь-якого пошукового сервера:

- визначення слова Інтернет.

- аудіо файл, наприклад "Гімн України".

- електронну книгу.

Питання для контролю:

1. Поняття: пошукова система, Веб-павук (web spider), індексатор, пошукова машина, релевантність.

2. Мова запитів пошукової системи Яндекс.

- 3. Мова запитів пошукової системи Rambler.
- 4. Мова запитів пошукової системи Google.
- 5. Характеристика пошукової системи META.
- 6. Функції пошуку Google.
- 7. Функції пошуку Яндекс.
- 8. Функції пошуку Rambler.

### Практичне заняття: **"Синтакис пошукових запитів"**

# **Теоретичні відомості**

Оператори пошуку - набір команд, основною метою яких є допомога користувачеві в знаходженні релевантної інформації.

#### **Пошукова система Yandex**

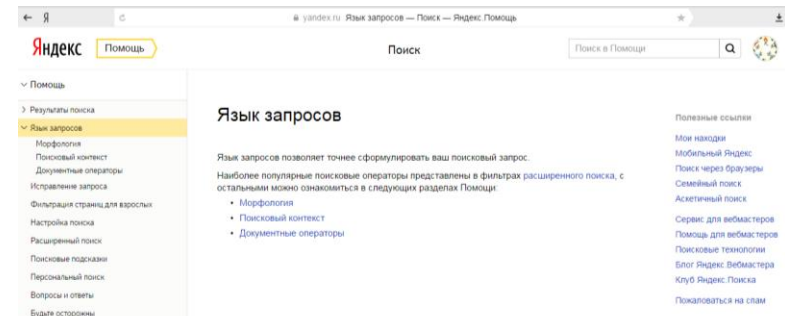

**Морфологія.** При пошуку з урахуванням морфології беруться до уваги:

• форма заданого слова (відмінок, рід, число, схиляння і т. Д.);

• частина мови (іменник, прикметник, дієслово і т. Д.);

• регістр першої літери слова запиту (заголовна або рядкова).

За замовчуванням Яндекс шукає всі форми слова, зазначеного в запиті. Наприклад, при запиті [розповів] пошук буде проводитися по дієслівним формам: «розповісти», «розповім», «розповідати» і т. Д., Але не по однокорінним словами типу «розповідь», «оповідач». При цьому в пошуку братимуть участь слова, що починаються як з великої, так і з малої літери.

Для обмеження області пошуку можна використовувати спеціальні оператори, які дозволяють отримати у видачі тільки документи, що містять запитувана слово в заданій формі.

**Пошуковий контекст.** Ви можете конкретизувати пошуковий запит за допомогою операторів, які уточнюють наявність і взаємне розташування запитуваних слів в документі.

Яндекс шукає всі форми слова, зазначеного в запиті. Виняток становлять випадки, коли використовуються оператори! і ".

**Документні оператори.** Уточнити пошуковий запит можна за допомогою даних, що відносяться до службової інформації про сторінки. Наприклад, можна обмежити пошук по тексту в заголовках документів, типу файлу і т. Д.

Як правило, документний оператор вказується після тексту пошукового запиту і відділяється від нього пропуском. В одному запиті одночасно можна використовувати кілька операторів, так само розділяючи їх пропуском. Наприклад, [пошук site: www.yandex.ru mime: pdf].

**Фільтри розширеного пошуку.** В регіоні - обмежує пошук по сайтам заданого регіону. За замовчуванням в полі вказаний регіон користувача. Щоб змінити регіон, натисніть кнопку.

Точно як в запиті - обмежує пошук по документам, в яких слова запиту присутні в тій же формі, що і в самому запиті. При цьому порядок слів у знайденому документі може бути будьяким.

Фільтр відповідає оператору! мови запитів (докладніше див. розділ Морфологія).

На сайті - обмежує пошук по документам на сайті, зазначеному в значенні фільтра.

Мова документа - обмежує пошук по документам певною мовою. Кнопки для вибору найбільш популярних мов винесені на панель з фільтрами. Щоб вибрати інше значення, натисніть кнопку Ще. Ви можете вибрати відразу кілька мов.

Тип файлу - обмежує пошук по документам з заданим розширенням. Щоб вказати розширення, натисніть кнопку Тип файлу і виберіть одне або кілька значень із запропонованого списку.

Дата поновлення - обмежує результати пошуку за датою поновлення документів. Ви можете вибрати один із запропонованих варіантів або вказати свій часовий інтервал в полях Від і До.

# **Пошукова система Google**

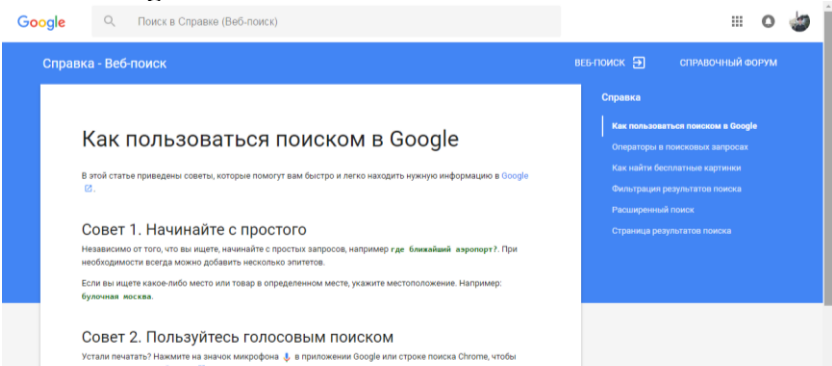

**Оператори в пошукових запитах.** Для уточнення результатів пошуку можна використовувати спеціальні оператори та пунктуацію. За винятком випадків, описаних нижче, пунктуація в пошукових запитах не враховується.

**Пунктуація і символи.** Хоча перелічені нижче символи підтримуються, їх включення в запити не завжди покращує результати пошуку. Якщо пунктуація зробить пошук точніше, Google може пропонувати результати без неї.

**Оператори в пошукових запитах.** Оператори пошуку - це слова, що додаються до пошукових запитів для уточнення результатів.

**Розширений пошук.** Щоб отримати більш точні результати, використовуйте розширений пошук. Наприклад, можна вибрати сайти, оновлені в останні 24 години, або чорнобілі фотографії.

#### **П о р я д о к в и к о н а н н я**

**Оператори пошуку Google.** Використовуємо рядок пошуку Google:

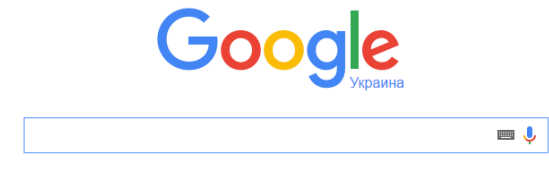

1. Пошук сторінок, на яких зустрічається слово (ключове) пошукового запиту - оператор inurl:. Приклад: inurl: інтерн.

2. Пошук за ключовим словом в заголовках - оператор Intitle:.

3. Пошук сторінок, в змісті яких є шукане слово - оператор intext:

4. Пошук сторінок сайту - оператор site: Приклад: site: www.needsite.net - в результаті видачі будуть всі проіндексовані сторінки конкретного сайту. Приклад: site: .in.ua покаже всі сайти доменної зони .in.ua

5. Пошук документів заданого розширення - filetype: Використання: filetype: pdf

6. Пошук документів за мовою - оператор lang: Приклад: lang: us

7. Спільне використання операторів. Приклад: Пошук всіх сайтів у доменній зоні uа, що містять слово «курсант» - inurl: курсант site: .uа

**Оператори пошуку Yandex.** Використовуємо рядок пошуку Yandex:

Карти Маркет Новини Перекладач Зображення Відео Музика ще

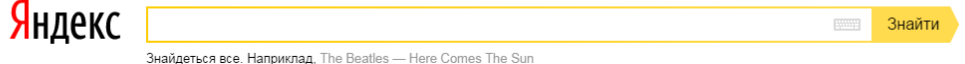

1. Пошук сторінок сайту - оператори Site: і Host:

2. Пошук за ключовим словом в заголовках - оператор Title:

Для пошуку фрази складається з декількох слів, слід обмежити її дужками: (фраза яку шукаємо).

3. Пошук сторінок, що містять шукане ключове слово - оператор Inurl:

4. Пошук на сторінках із заданим адресою - оператор url:

Можна використовувати в комбінації з символами синтаксису.

5. Пошук файлів заданого розширення - оператор Mime:

Приклад: Mime: xls

6. Пошук за датою - оператор Date:

Приклад (всі записи додані 13.10.2013): date: 20131013

Приклад (всі сторінки, створені в зазначений діапазон): date: 20130913..20131013 Формат дати - РМД.

**Символи пошукових запитів Yandex.** Використовуємо рядок пошуку Yandex:

.<br>Карти Маркет Новини Перекладач Зображення Відео Музика ще Янлекс

|<br>Знайдеться все. Наприклад, The Beatles — Here Comes The Sun

1. "..." пошуковий запит в лапках - результат по точному входженню без перестановки слів, морфологічного відміни.

2. \* використовується в разі, якщо одне або кілька слів у реченні невідомі.

3. & - варіант заміни слова and. Слова, об'єднані цим символом, повинні зустрічатися в одному реченні при використанні цього логічного оператора.

4. | - Використовується в тому випадку, якщо потрібно знайти одне зі слів.

Приклад: "машина літак | аеродром", він еквівалентний запиту "машина AND літак OR аеродром" і відповідно до пріоритетів операторів, позначає "знайти документи, що містять або слова" машина "і" літак "в одному документі, або знайти в ньому слово "аеродром".

5. + використовується перед словом, вживання якого в документі обов'язково.

6. - виключає з пошукової видачі сторінки, що містять слово, що стоїть після цього символу.

7. (...) - використовуються для комбінування логічних операцій.

Приклад: "машина (літак | аеродром)" рівносильний запиту "машина AND (літак OR аеродром)", що означає "знайти документи, що містять слово" машина "і одне зі слів" літак "або" аеродром ".

8.! - Пошук за ключовими словами в заданій морфологічної формі.

**Символи пошукових запитів Google.** Використовуємо рядок пошуку Google:

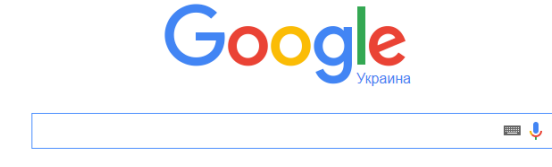

1. OR - оператор «Або». аналог | в Яндекс - використовується в тому випадку, якщо

Знайти

 $\frac{1}{2}$ 

потрібно знайти одне зі слів

- 2. + оператор «І». Аналог & в Яндекс.
- 3. виключає сторінки, що містять слово або слова, зазначені після оператора.
- 4. "..." для пошуку фрази з точним входженням.
- 5. \* для заміни невідомого слова в реченні.
- 6. ~ для пошуку сторінок, що містять синоніми шуканого слова.

Дані виконання занести у таблицю:

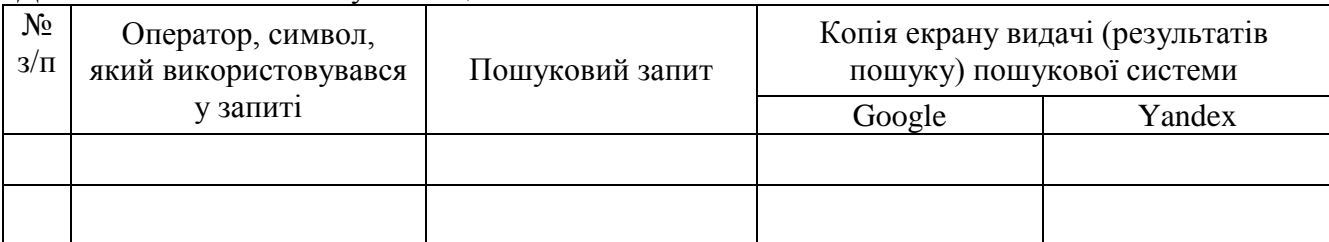

Питання для контролю:

- 1. Види пошукових запитів.
- 2. Оператори запитів пошукової системи Яндекс.
- 3. Символи запитів пошукової системи Яндекс.
- 4. Оператори запитів пошукової системи Google.
- 5. Символи запитів пошукової системи Google.
- 6. Функції пошуку Google.
- 7. Функції пошуку Яндекс.

# **Література**

1. Інформатика та інформаційні технології у цивільній безпеці: Практикум / Маляров М.В, Гусева Л.В., Паніна О.О. та ін./ Під заг. ред. М.В. Малярова.- Харків: НУЦЗ України, 2015. - 330 с.

3. Основи інформатики. Підручник. І.О. Яковлева., –Х., 2003 –186 с.

4. Сучасні комп'ютерні технології обробки інформації. Практичний посібник. І.О. Яковлева, О.В. Шматко, Л.В. Гусева, О.О. Паніна., –Х., 2006 –272 с.

2. Інформатика. Комп'ютерна техніка. Комп'ютерні технології. Посібник. За редакцією д.е.н. проф. О.І. Пушкаря., –К.: Видавничий центр «Академія», 2001 –696 с.